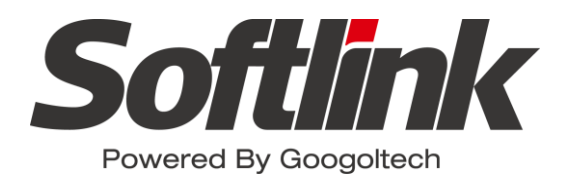

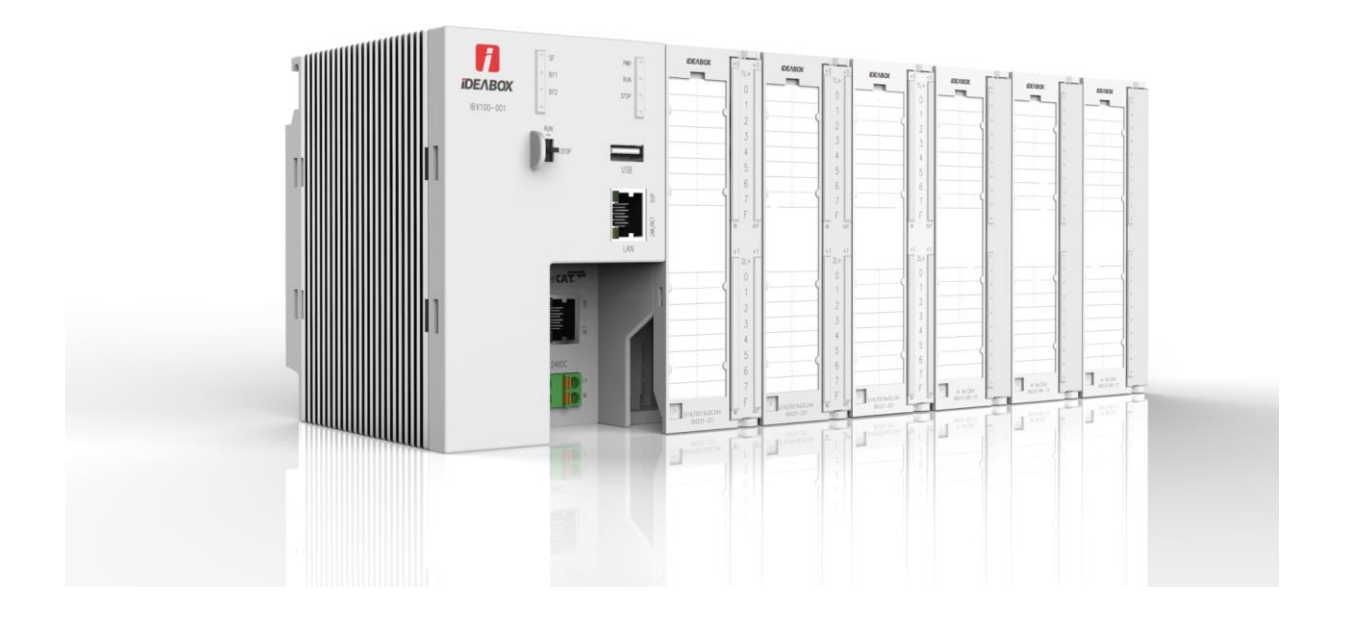

# **iDEABOX** 系列扩展模块用户手册

V1.0 2018.8

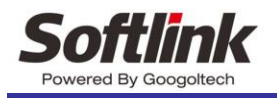

<span id="page-1-0"></span>版权申明

上海固高欧辰智能科技有限公司

保留所有权利

上海固高欧辰智能科技有限公司保留在不事先通知的情况下,修改本手册中的产品和 产品规格等文件的权力。

上海固高欧辰智能科技有限公司不承担由于使用本手册或本产品不当,所造成直接 的、间接的、特殊的、附带的或相应产生的损失或责任。

上海固高欧辰智能科技有限公司具有本产品及其软件的专利权、版权和其它知识产 权。未经授权,不得直接或者间接地复制、制造、加工、使用本产品及其相关部分。

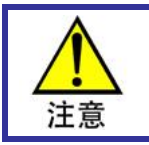

运动中的机器有危险!使用者有责任在机器中设计有效的出错处理和安全保护机制, 上海固高欧辰智能科技有限公司没有义务或责任对由此造成的附带的或相应产生的损 失负责。

客户服务: 4006 300 321

上海固高欧辰智能科技有限公司

- 地 址:上海闵行区东川路 555 号 4 号楼 1 层
- 电 话:021-54708386 54708786
- 传 真:021-54708386
- 电子邮件: [info@softlinkcloud.cn](mailto:info@softlinkcloud.cn)
- 网 址: [http://www.softlinkcloud.cn](http://www.softlinkcloud.cn/)

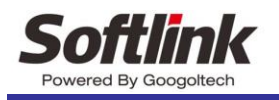

<span id="page-2-0"></span>文档版本

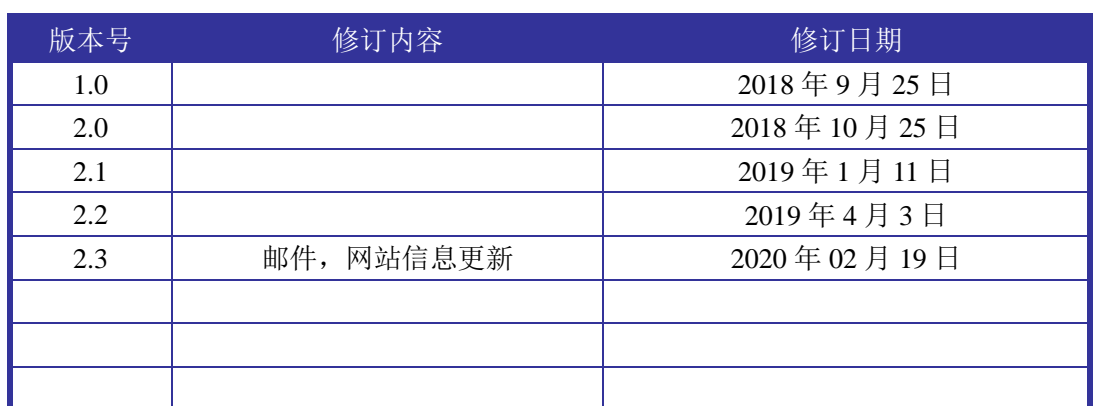

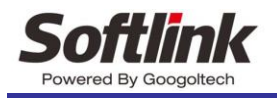

# <span id="page-3-0"></span>前言

感谢选用 Softlink IDEABOX 系列扩展模块

为回报客户,我们将以品质一流的I/O扩展模块、完善的售后服务、高效的技术支持, 帮助您建立自己的控制系统。

·Softlink 产品的更多信息

上海固高欧辰智能科技有限公司的网址是 [http://www.softlinkcloud.cn](http://www.softlinkcloud.cn/)。在我们 的网页上可以得到更多关于公司和产品的信息,包括:公司简介、产品介绍、技术 支持、产品最新发布等等。

您也可以通过电话(*4006 300 321*)咨询关于公司和产品的更多信息。 ·技术支持和售后服务

您可以通过以下途径获得我们的技术支持和售后服务:

- ◆ 电子邮件: [info@softlinkcloud.cn](mailto:info@softlinkcloud.cn)
- ◆ 电 话: 4006 300 321
- ◆ 发 函 至: 上海闵行区东川路 555 号 4 号楼 1 层 上海固高欧辰智能科技有限公司
- ◆ 邮 编: 200241
- ·用户手册的用途

用户通过阅读本手册,能够了解 IDEABOX I/O 扩展模块的基本结构和规格指示,正确 安装扩展模块,完成扩展模块的基本调试。

·用户手册的使用对象

本用户手册适用于具有硬件基本知识且对控制有一定了解的工程人员。

·用户手册的主要内容

本手册由五章内容组成。详细介绍了 IDEABOX3 智能控制器扩展模块的组成、安装、 连线、调试、电气参数、故障处理等。

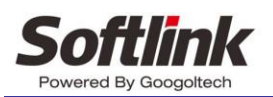

# <span id="page-4-0"></span>目录

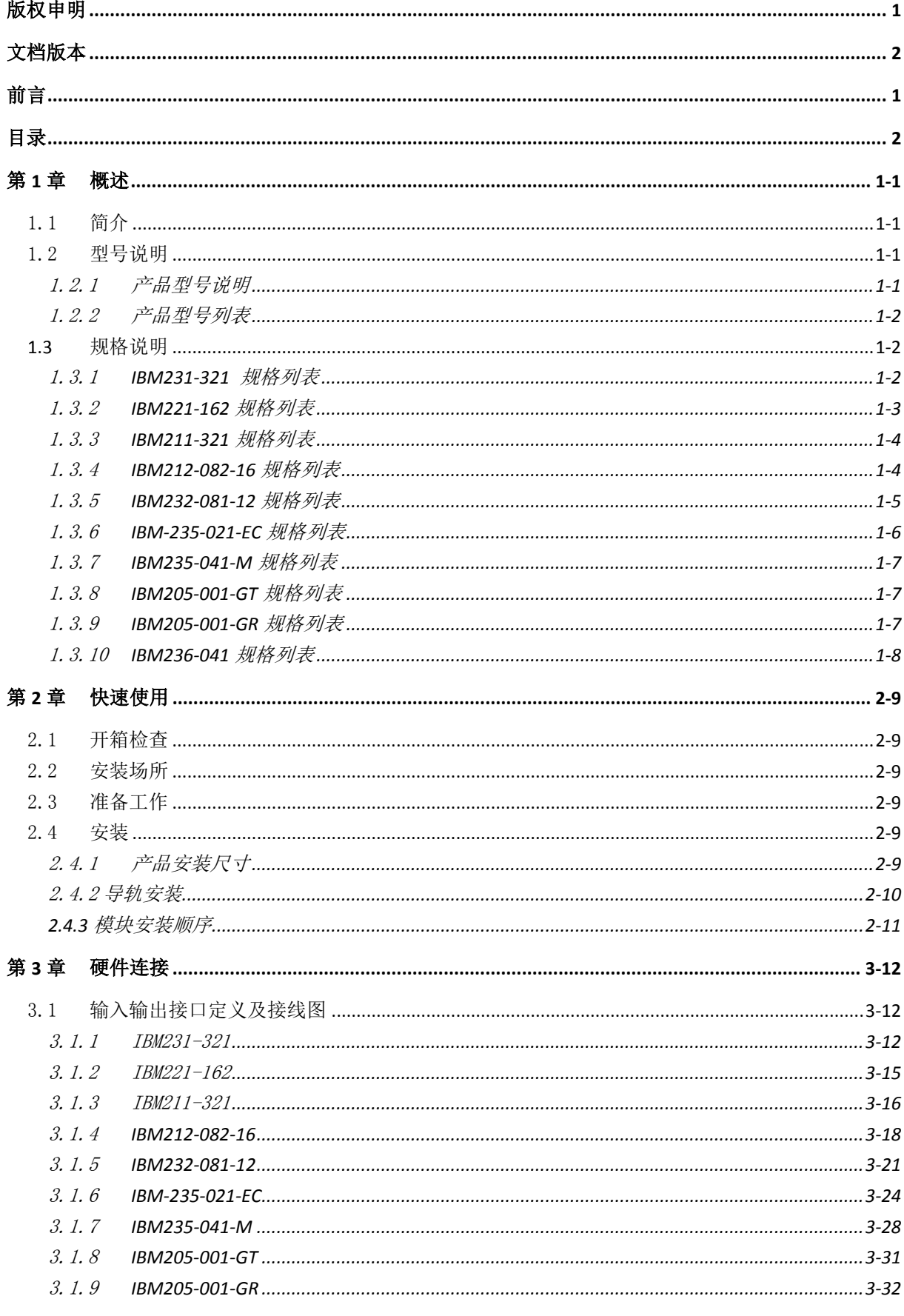

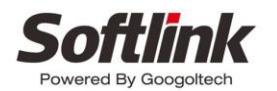

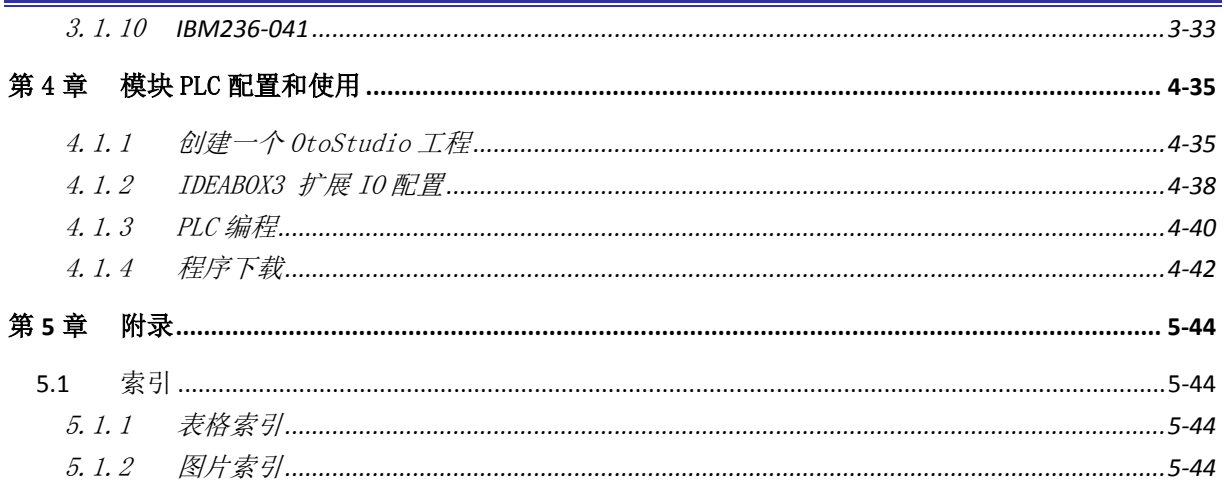

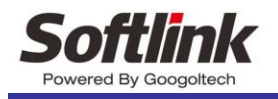

## <span id="page-6-0"></span>第**1**章 概述

### <span id="page-6-1"></span>1.1 简介

固高欧辰生产的 IDEABOX 数字量,模拟量 IO 模块,可以实现数字量和模拟量控制。它适用 领域广泛,包括机器人、数控机床、木工机械、印刷机械、装配生产线、电子加工设备、激光加工 设备以及 PCB 钻铣设备等。

IDEABOX IO 扩展模块模块以固高欧辰生产的 IDEABOX 系列控制器为主机,提供 gLink 协议。 使用 IDEBOX IO 模块,要求使用者具有 C 语言或者 PLC 编程经验。模块外观如图 [1-1](#page-6-4) 所示。

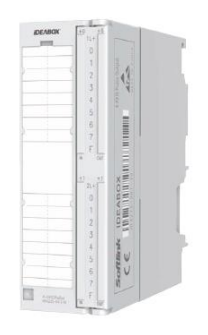

图 1-1 模块外观

### <span id="page-6-4"></span><span id="page-6-2"></span>1.2 型号说明

### <span id="page-6-3"></span>1.2.1 产品型号说明

<span id="page-6-5"></span>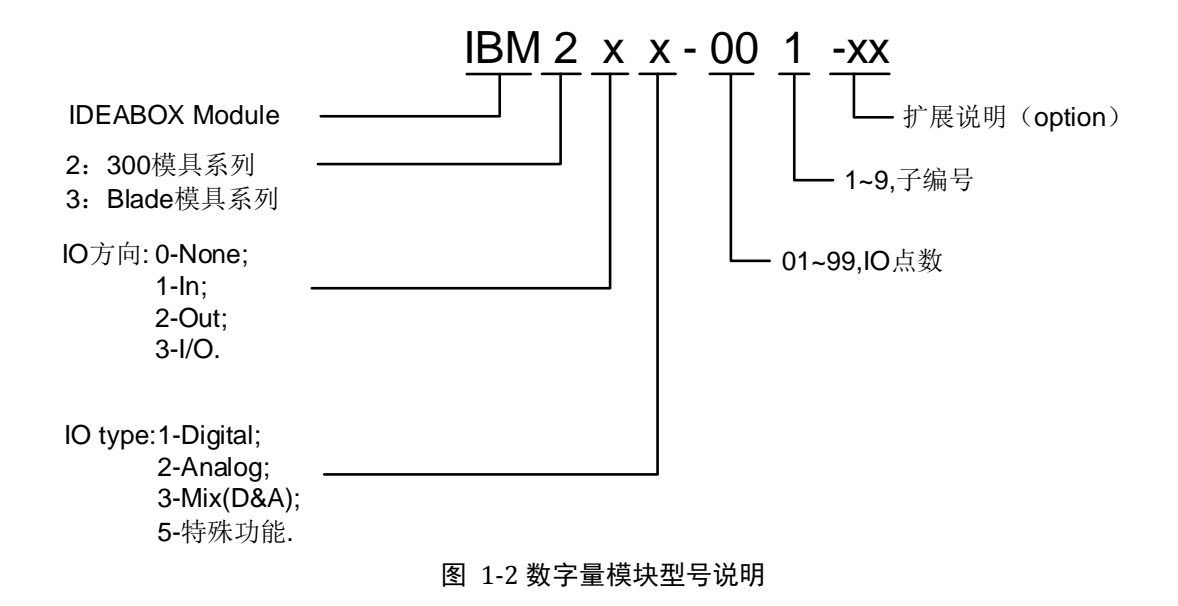

<span id="page-7-0"></span>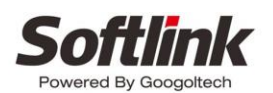

### 表格 1 产品型号列表

<span id="page-7-4"></span>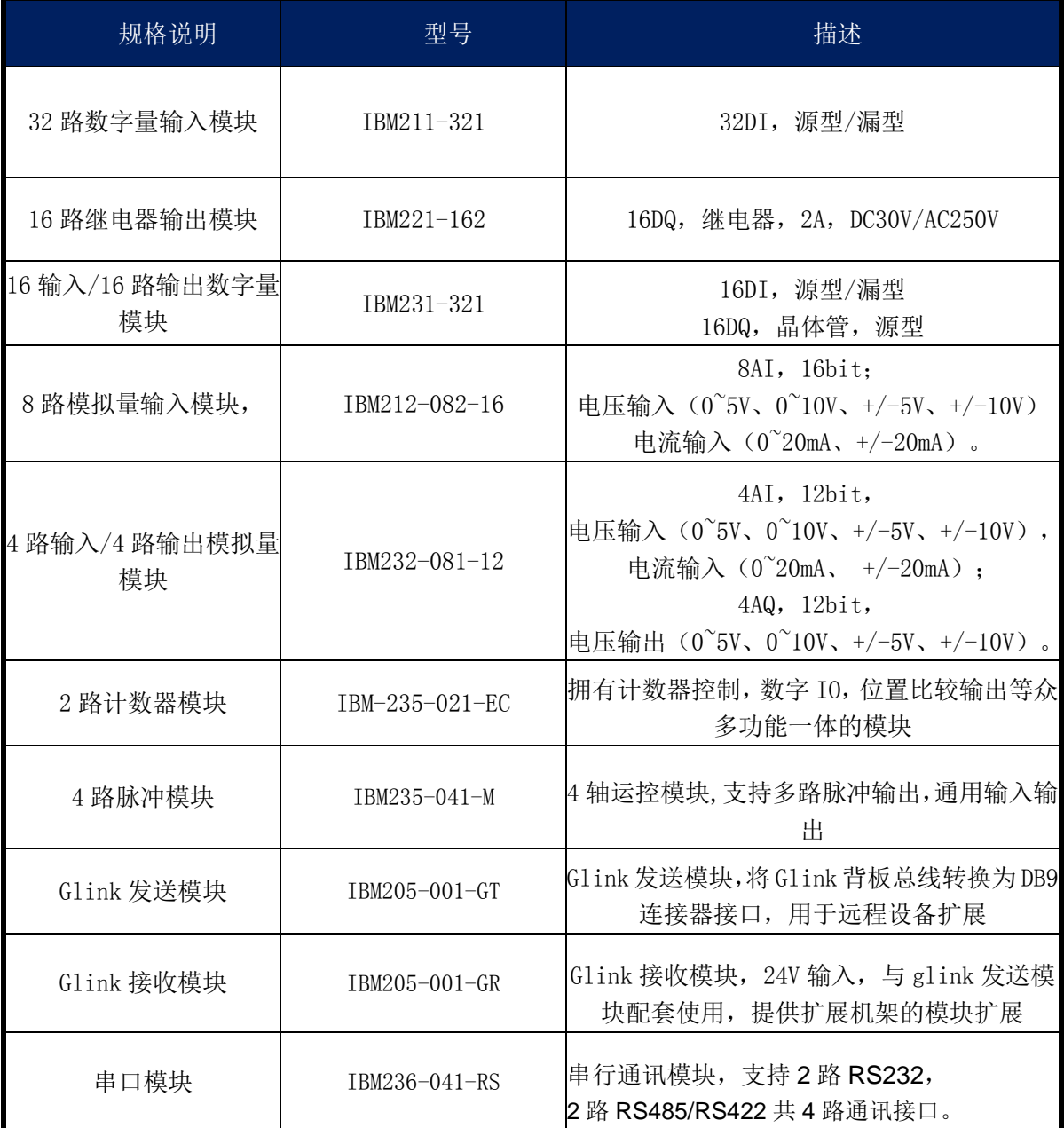

## <span id="page-7-1"></span>**1.3** 规格说明

## <span id="page-7-2"></span>1.3.1 **IBM231-321** 规格列表

数字量 16 输入输出模块 IBX231-321 规格特性[如表格](#page-7-3) 2 所述。

表格 2 数字量模块 IBX231-321 电气规格特性

<span id="page-7-3"></span>

|         | 电源规格           |                                                      |  |  |                                     |  |
|---------|----------------|------------------------------------------------------|--|--|-------------------------------------|--|
|         | 电源电压 OVCC      |                                                      |  |  | 21-28V DC, 300mA (不包含通用输出负载电流)      |  |
| $1 - 2$ |                |                                                      |  |  |                                     |  |
|         | 上海固高欧辰智能科技有限公司 | <b>Ø</b> www.softlinkcloud.cn <b> ⑦</b> 021-54708786 |  |  | △ 021-54708386 △ 上海市闵行区东川路555号4号楼一层 |  |

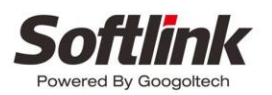

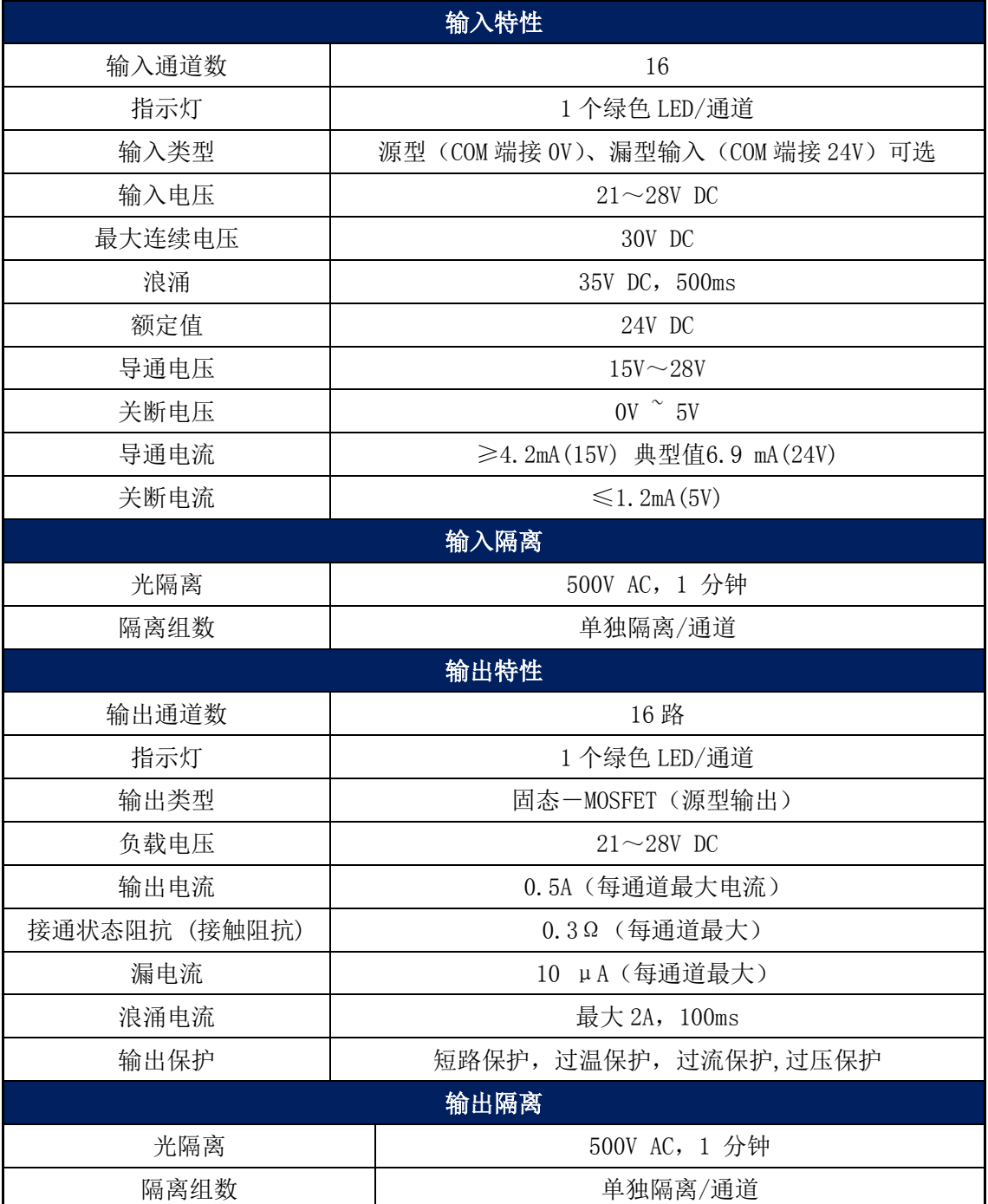

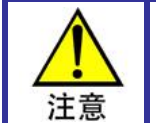

通用输入导通和关断电压指的是通用输入点电压和 COM 端的电压差,电压差 ≤5V, 内部光耦不导通, 输入无效, 在软件逻辑中为"0"; 15V≤电压差≤OVCC, 内部光耦导通,输入有效,在软件逻辑中为"1"。

## <span id="page-8-0"></span>1.3.2 **IBM221-162** 规格列表

表格 3 继电器模块的电气规格

<span id="page-8-1"></span>1-3 项目 现格

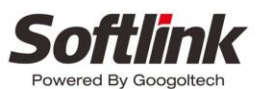

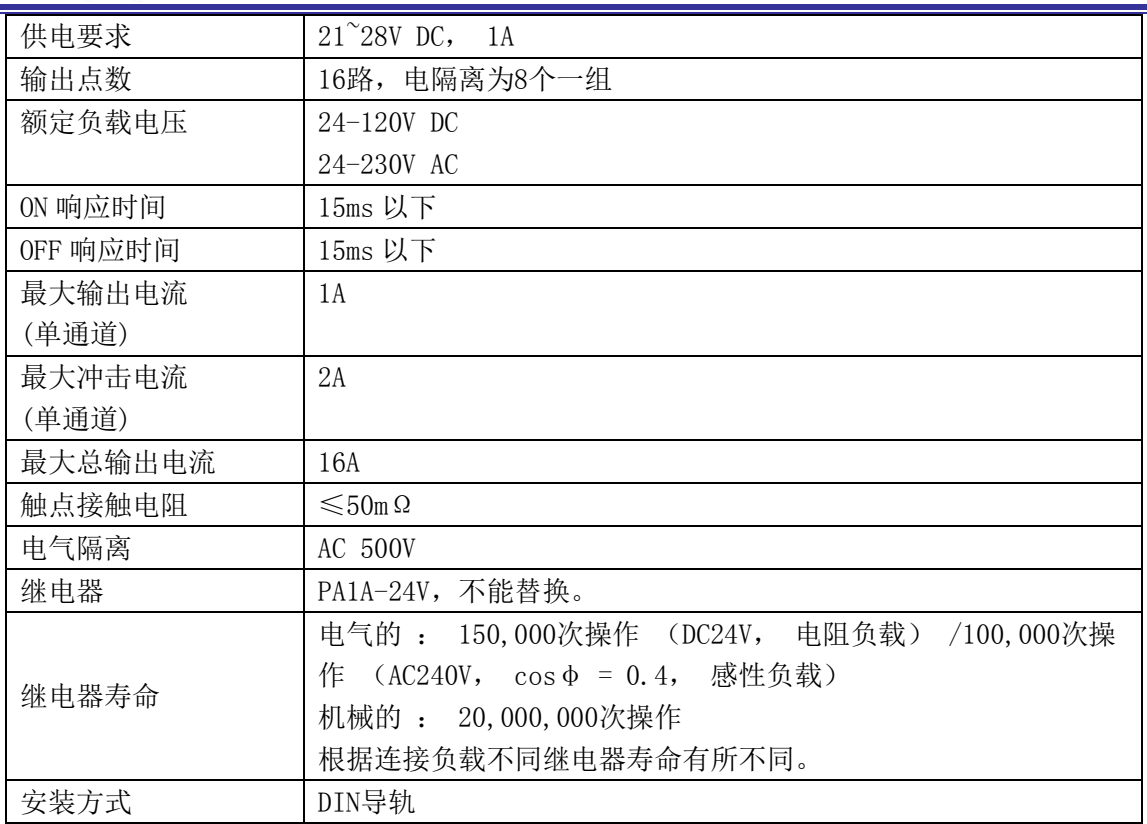

## <span id="page-9-0"></span>1.3.3 **IBM211-321** 规格列表

#### 表格 4 32 DI 模块的电气规格

<span id="page-9-3"></span>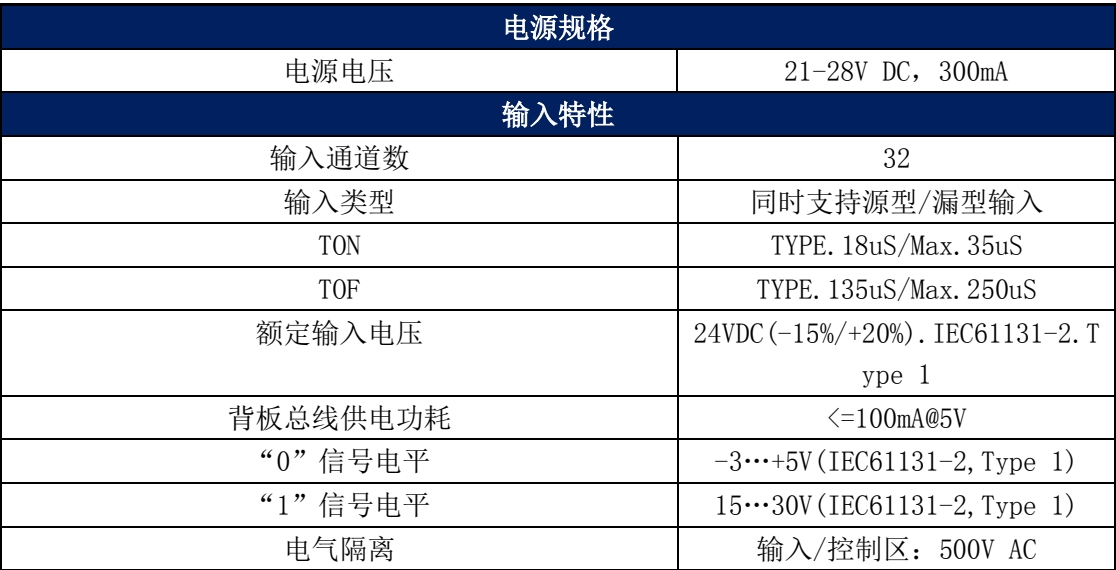

## <span id="page-9-1"></span>1.3.4 **IBM212-082-16** 规格列表

<span id="page-9-2"></span>IBM212-082-16 模拟量模块的电气规格[如表格](#page-9-2) 5 所示。

#### 表格 5 模拟量模块的电气规格

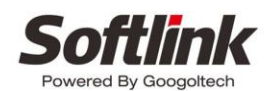

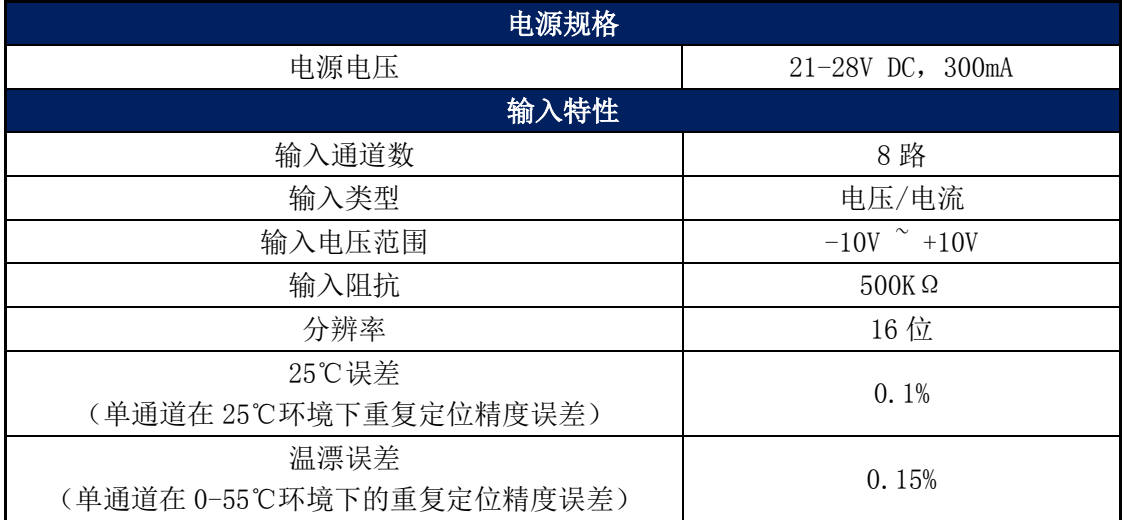

## <span id="page-10-0"></span>1.3.5 **IBM232-081-12** 规格列表

IBM232-081-12 模拟量模块的电气规格[如表格](#page-10-1) 6 所示。

<span id="page-10-1"></span>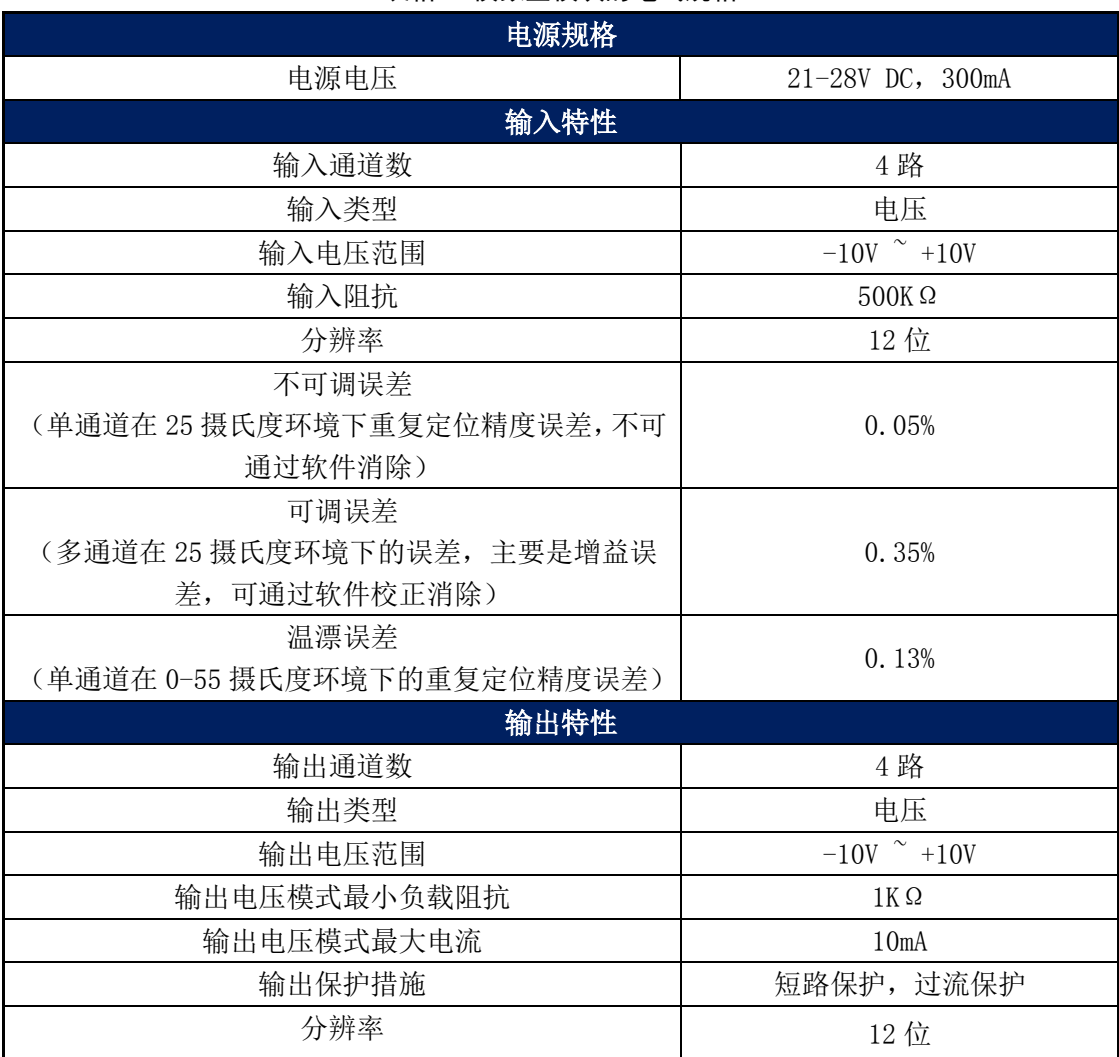

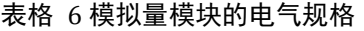

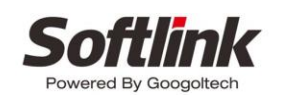

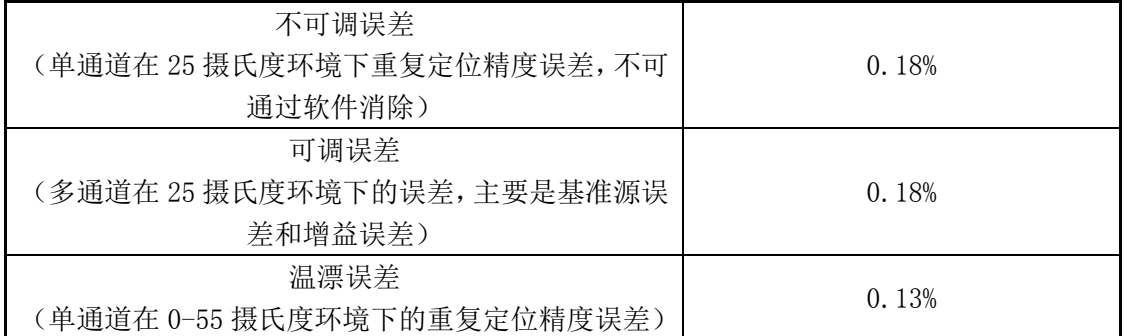

## <span id="page-11-0"></span>1.3.6 **IBM-235-021-EC** 规格列表

<span id="page-11-1"></span>

| 项目       | 规格                                           |  |  |
|----------|----------------------------------------------|--|--|
| 供电要求     | $21^{\circ}28V$ DC, 1A                       |  |  |
| 计数器数目    | $2$ 个                                        |  |  |
| 计数器类型    | 线性计数                                         |  |  |
|          | -----可以计数从 - 2147483648 至2147483647 的值如果计数超出 |  |  |
|          | 范围,检测出溢出。                                    |  |  |
|          | 循环计数                                         |  |  |
|          | -----在环形计数器最大值和最小值之间重复计数                     |  |  |
| 最高输入频率   | 1MHz                                         |  |  |
| 计数范围     | 32 位标记的二进制值 - 2147483648 至 2147483647        |  |  |
| 每个计数器的信号 | 单相、双相,三相(差分信号输入)                             |  |  |
| 数字I0     | 1) 6个数字输入, 支持NPN, PNP输入, 24V信号。              |  |  |
|          | 2) 4个数字输出, 支持NPN, PNP输出, 最大电流0.5A。           |  |  |
| 输入信号类型   | 1) RS-422 线性驱动器: 差分信号 A±、B±、C±               |  |  |
|          | 2) 来自 NPN 或 PNP 驱动器的 5, 24 VDC 单端 A、B 信号     |  |  |
|          | 3) 5V 、24V 脉冲计数器: 单端信号脉冲+方向                  |  |  |
|          | 4) 24V接近开关: 单端信号脉冲                           |  |  |
|          | ----SSI绝对值编码器:差分输出CLK土、差分输入DAT土(兼容PCB,       |  |  |
|          | 定制版本)                                        |  |  |
| 计数器控制    | 1、开门/启动计数器: 启动计数器对脉冲计数                       |  |  |
|          | 2、关门/停止计数器: 禁止计数器对脉冲计数                       |  |  |
|          | 3、预置计数器: 可设置计数器初始值                           |  |  |
|          | 4、复位计数器为0                                    |  |  |
|          | 5、捕捉计数器值                                     |  |  |
| 数字10输入功能 | 1、数字I0可以用作普通I0输入                             |  |  |
|          | 2、每个计数器可以配置3个I0,用作启动计数、停止计数、计数装              |  |  |
|          | 载初始值                                         |  |  |
|          | 3、编码器模式, 可以配置HOME捕获功能                        |  |  |
| 输出控制     | 1、4个输出可以单独控制, 用作通用输出                         |  |  |
|          | 2、每个计数器可以配置2个输出,用作位置比较输出                     |  |  |
| 复位信号     | 用下列信息源可将每一个计数器复位                             |  |  |

表格 7 计数器模块的电气规格

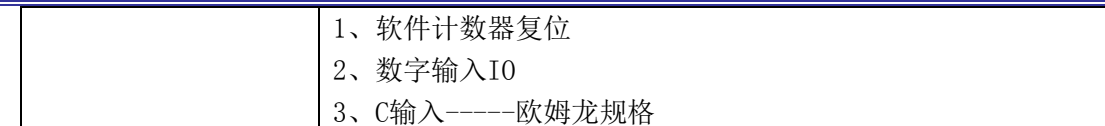

### <span id="page-12-0"></span>1.3.7 **IBM235-041-M** 规格列表

IBM235-041-M 脉冲模块的电气规格[如表格](#page-12-3) 8 所示。

<span id="page-12-3"></span>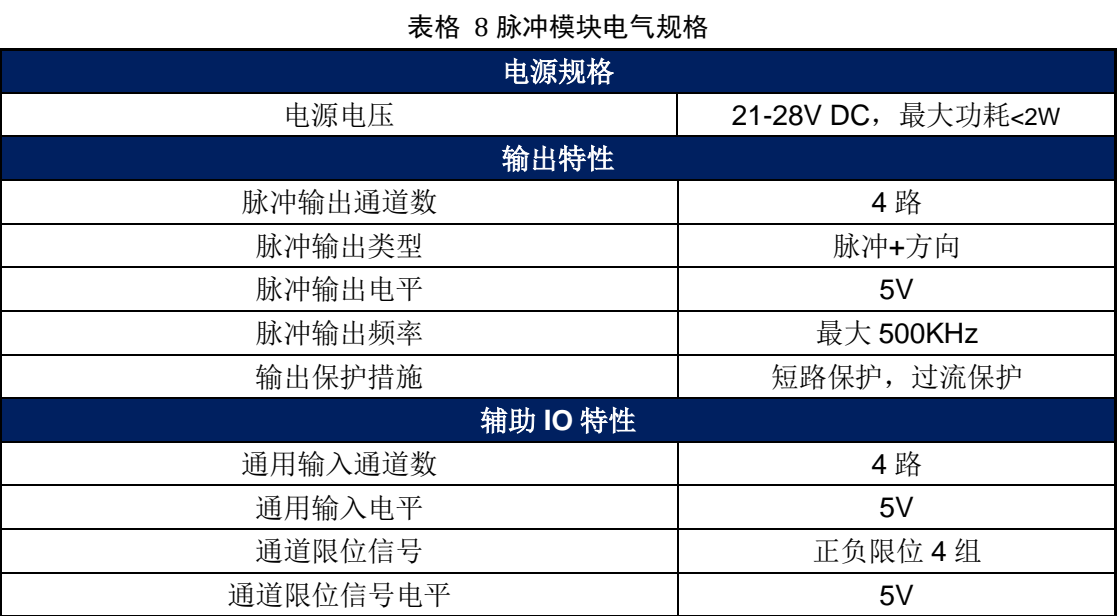

## <span id="page-12-1"></span>1.3.8 **IBM205-001-GT** 规格列表

Glink 发送模块,将 Glink 背板总线转换为 DB9 连接器接口,用于远程设备扩展,其基本规格如 [表格](#page-12-4) 9:

<span id="page-12-4"></span>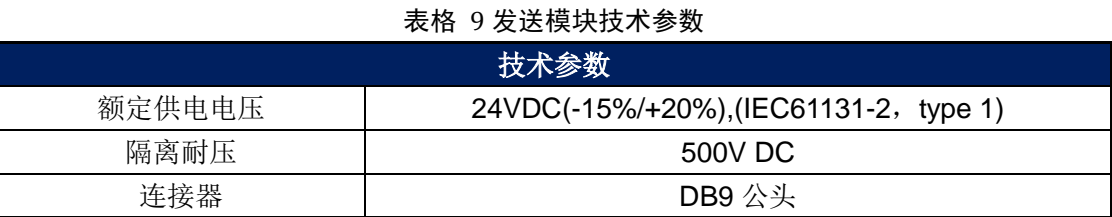

## <span id="page-12-2"></span>1.3.9 **IBM205-001-GR** 规格列表

Glink 接收模块, 24V 输入, 与 glink 发送模块配套使用, 提供扩展机架的模块扩展, 其技术参 数[如表格](#page-12-5) 10:

<span id="page-12-5"></span>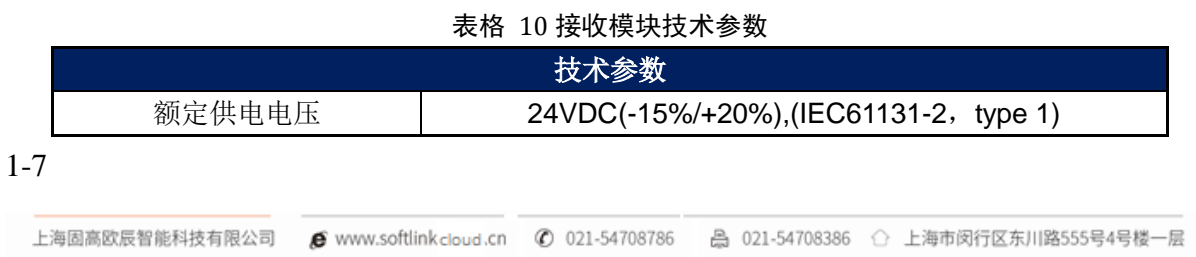

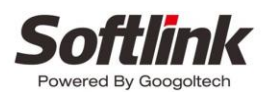

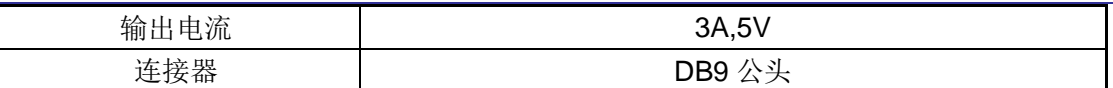

## <span id="page-13-0"></span>1.3.10 **IBM236-041-RS** 规格列表

IBX236-041-RS 串行通讯模块的电气规格[如表格](#page-13-1) 11 所示。

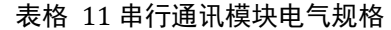

<span id="page-13-1"></span>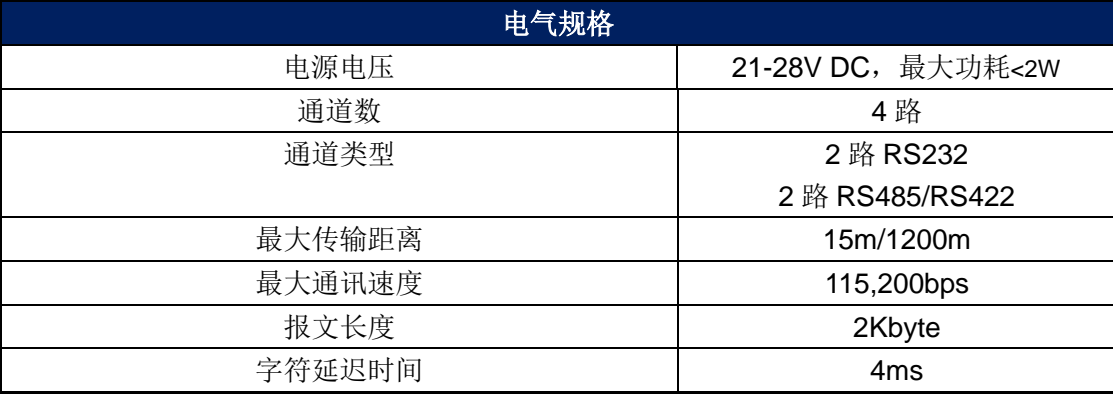

# <span id="page-14-0"></span>第**2**章 快速使用

### <span id="page-14-1"></span>2.1 开箱检查

打开包装前,请先查看外包装标明的产品型号是否与订购的产品一致。打开包装后,请先戴上 欧辰给您配置的防静电手套,然后按照《装箱清单》或订购合同仔细核对配件是否齐备。检查 IDEABOX 扩展模块的表面是否有机械损伤,如果 IDEABOX 扩展模块的表面有损伤,或产品内容不 符合,请不要使用,立即与固高欧辰或经销商联系。

### <span id="page-14-2"></span>2.2 安装场所

iDEABOX 扩展模块须远离大功率、强电磁干扰的商用电器和环境。

### <span id="page-14-3"></span>2.3 准备工作

在安装之前,请先准备好以下物品:

- (1) +24V直流电源(不允许使用+12V直流电源代替);
- (2) 万用表。

### <span id="page-14-4"></span>2.4 安装

### <span id="page-14-5"></span>2.4.1 产品安装尺寸

扩展模块的尺寸如图 [2-1](#page-15-1) 所示。

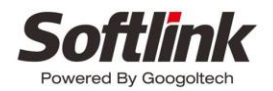

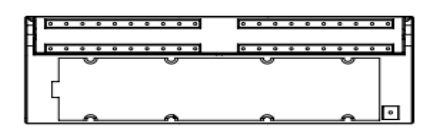

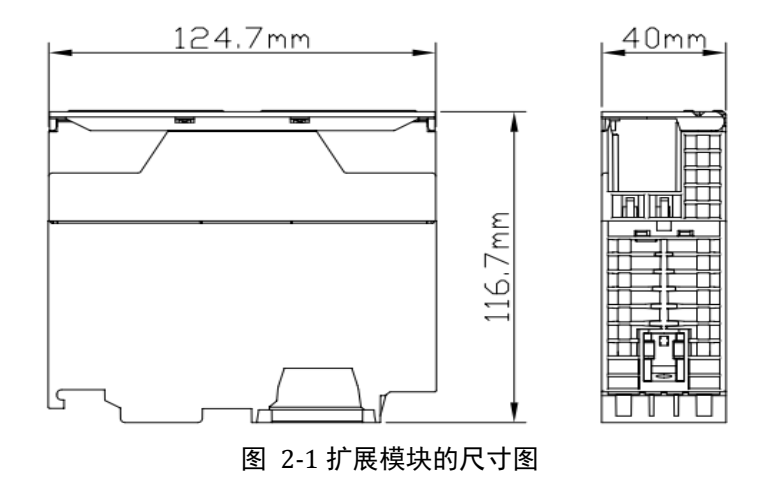

### <span id="page-15-1"></span><span id="page-15-0"></span>2.4.2 导轨安装

模块信号的传输是通过背板总线来完成的,因此在安装模块之前请务必安装总线连接器,以确保信 号的正确传输,随产品包装的 U 型背板连接器安装在模块的下部卡槽中,安装方法如图 [2-2](#page-15-2) 所示:

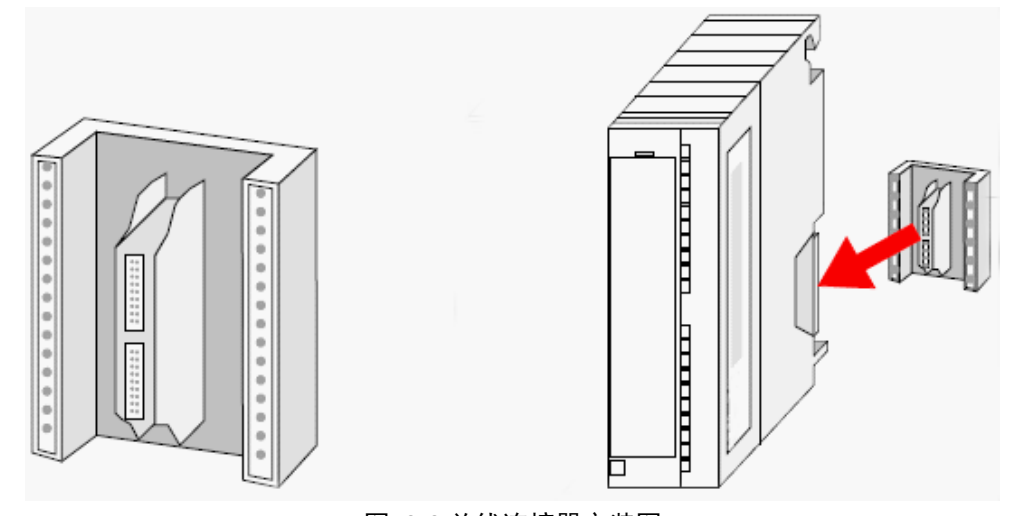

<span id="page-15-2"></span>图 2-2 总线连接器安装图 将安装好背板总线连接器的模块固定在导轨之上如图 [2-3](#page-16-1) 所示:

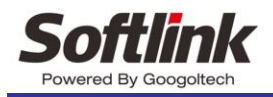

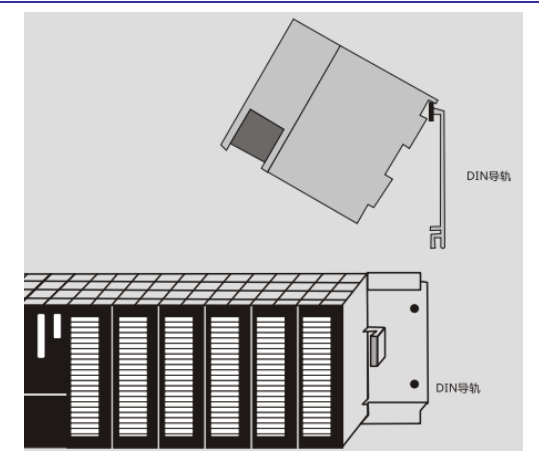

图 2-3 模块导轨安装示意图

<span id="page-16-1"></span><span id="page-16-0"></span>上端的卡口卡进导轨之后用螺丝刀将模块下端的固定螺丝旋入导轨的丝口。

### **2.4.3** 模块安装顺序

本地扩展模块最多可以接 8 个(包括脉冲模块),当需要连接的扩展模块数量大于 8 个,需要外 接收发模块。

脉冲模块和 IO 模块安装尺寸和外观基本一致,但脉冲模块必须安装于 PLC 控制器右边第一个 槽位(图 [2-4](#page-16-2)),不可以放置到其它位置。数字量 IO 模块及模拟量模块之间则没有安装顺序要求。

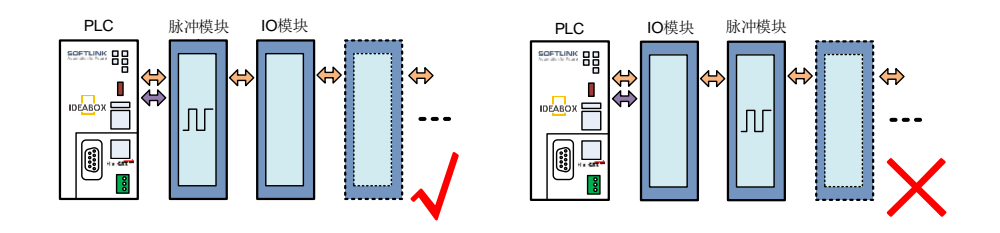

<span id="page-16-2"></span>图 2-4 模块安装槽位图 有关模块的接口及接线请参考第三章中的模块的接线。

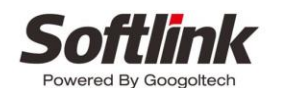

## <span id="page-17-0"></span>第**3**章 硬件连接

### <span id="page-17-1"></span>3.1 输入输出接口定义及接线图

### <span id="page-17-2"></span>3.1.1 IBM231-321

16 路输入通道的内部电路示意图如图 [3-1](#page-17-3) 所示。

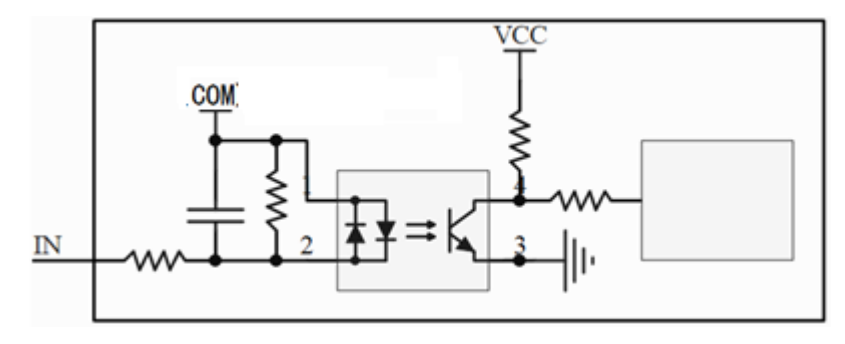

图 3-1 输入通道的内部电路示意图

<span id="page-17-3"></span>16 路输出通道在使用感性负载时,要加入抑制电路来限制输出关断时电压的升高。抑制电路可 以保护输出点不至于因为高感抗开关电流损坏。另外,抑制电路还可以限制感性负载开关时产生的 电子噪声。通用输出感性负载电流大于 200mA,建议增加续流二极管。图 [3-2](#page-17-4) 给出了 DTD 类型输 出,负载抑制电路的一个实例。在大多数的应用中,用附加的二极管 A(IN4001 二极管或类似器件) 即可,但如果您的应用中要求更快的关断速度,则推荐您加上齐纳二极管 B(8.2V 齐纳二极管)。确 保齐纳二极管能够满足输出电路的电流要求。

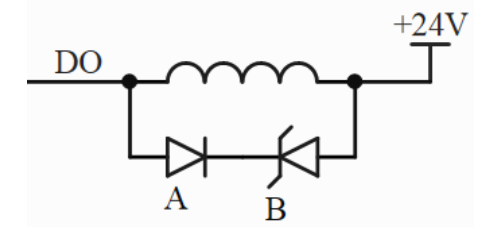

图 3-2 DTD 类型输出,直流感性负载抑制电路

## <span id="page-17-4"></span>接口定义

数字量模块的连接器外观如图 [3-3](#page-18-0) 所示。

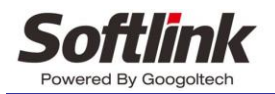

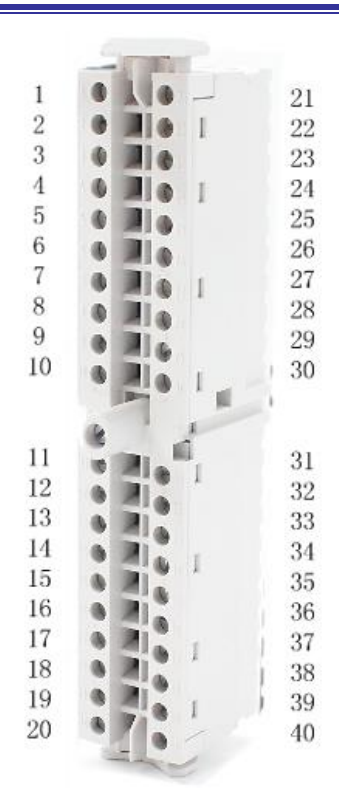

#### 图 3-3 数字量模块连接器外观图

<span id="page-18-0"></span>IBX231-321 型号的 16 路数字量有输入公共端 COM,高/低电平输入有效可选:当公共端 COM 接 24V, 通用输入低电平输入有效; 当公共端 COM 接 0V, 通用输入高电平输入有效。该型号的 16 路数字量输出均为源型(高边)输出(即需在外部将负载的正极接到数字量输出口,负载的负极接 到 0V)。

数字量模块 IBX231-321 的输入通道通过 COM 端接 0V 实现源型输入(如图 [3-4](#page-18-1) 所示)、COM 端接 24V 实现漏型输入(如图 [3-5](#page-19-0) 所示)。

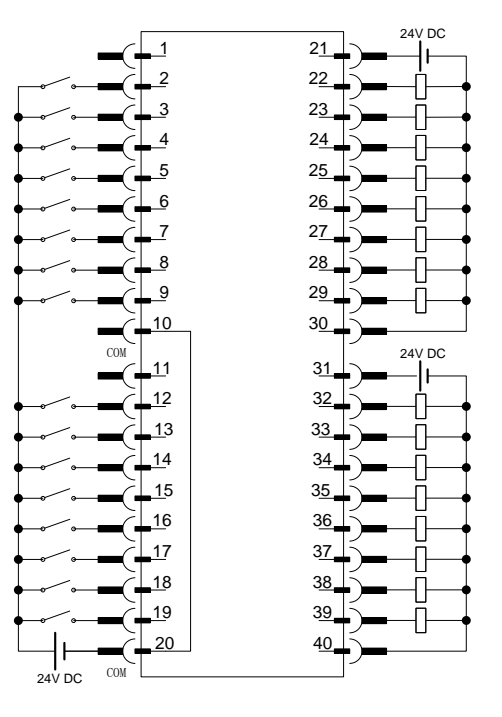

<span id="page-18-1"></span>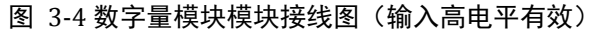

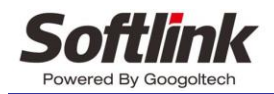

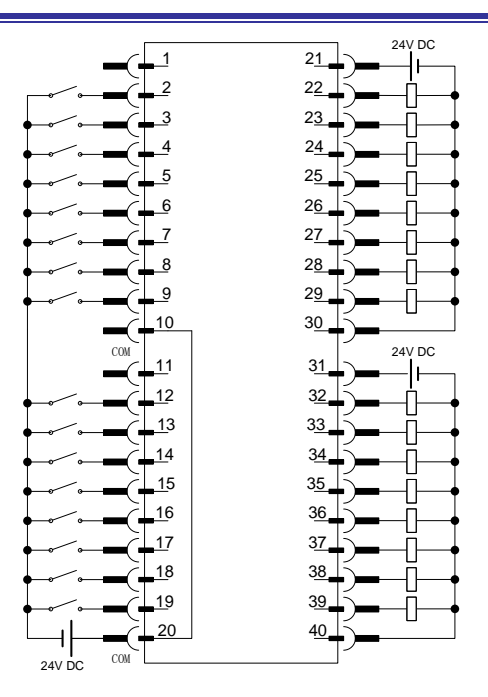

图 3-5 数字量模块模块接线图(输入低电平有效)

<span id="page-19-1"></span><span id="page-19-0"></span>数字量模块连接器的接口定义[如表格](#page-19-1) 12 所述。

| 引脚             | 信号              | 说明      | 引脚 | 信号              | 说明           |
|----------------|-----------------|---------|----|-----------------|--------------|
| $\mathbf{1}$   | <b>NC</b>       | 悬空      | 21 | 24V1            | 24V1 电源 (供电) |
| $\overline{2}$ | DIO             | 输入信号 0  | 22 | DO <sub>0</sub> | 输出信号 0       |
| 3              | DI1             | 输入信号 1  | 23 | DO <sub>1</sub> | 输出信号 1       |
| $\overline{4}$ | DI <sub>2</sub> | 输入信号2   | 24 | DO <sub>2</sub> | 输出信号2        |
| 5              | DI3             | 输入信号3   | 25 | DO <sub>3</sub> | 输出信号3        |
| 6              | DI <sub>4</sub> | 输入信号 4  | 26 | DO <sub>4</sub> | 输出信号 4       |
| 7              | DI <sub>5</sub> | 输入信号 5  | 27 | DO <sub>5</sub> | 输出信号 5       |
| 8              | DI <sub>6</sub> | 输入信号 6  | 28 | DO <sub>6</sub> | 输出信号 6       |
| 9              | DI7             | 输入信号7   | 29 | DO <sub>7</sub> | 输出信号 7       |
| 10             | <b>COM</b>      | 输入类型选择  | 30 | 24V1GND         | 24V1 电源地     |
| 11             | NC              | 悬空      | 31 | 24V2            | 24V2 电源 (供电) |
| 12             | DI <sub>8</sub> | 输入信号8   | 32 | DO <sub>8</sub> | 输出信号 8       |
| 13             | DI9             | 输入信号 9  | 33 | DO <sub>9</sub> | 输出信号9        |
| 14             | DI10            | 输入信号 10 | 34 | <b>DO10</b>     | 输出信号 10      |
| 15             | <b>DI11</b>     | 输入信号 11 | 35 | <b>DO11</b>     | 输出信号 11      |
| 16             | DI12            | 输入信号 12 | 36 | DO12            | 输出信号 12      |
| 17             | DI13            | 输入信号 13 | 37 | DO13            | 输出信号 13      |
| 18             | <b>DI14</b>     | 输入信号 14 | 38 | DO14            | 输出信号 14      |
| 19             | DI15            | 输入信号 15 | 39 | DO15            | 输出信号 15      |
| 20             | <b>COM</b>      | 输入类型选择  | 40 | 24V2GND         | 24V2 电源地     |

表格 12 数字量模块 IBX231-321 接口定义

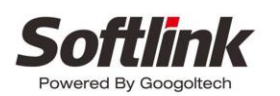

<span id="page-20-0"></span>3.1.2 IBM221-162

## 继电器模块电气图

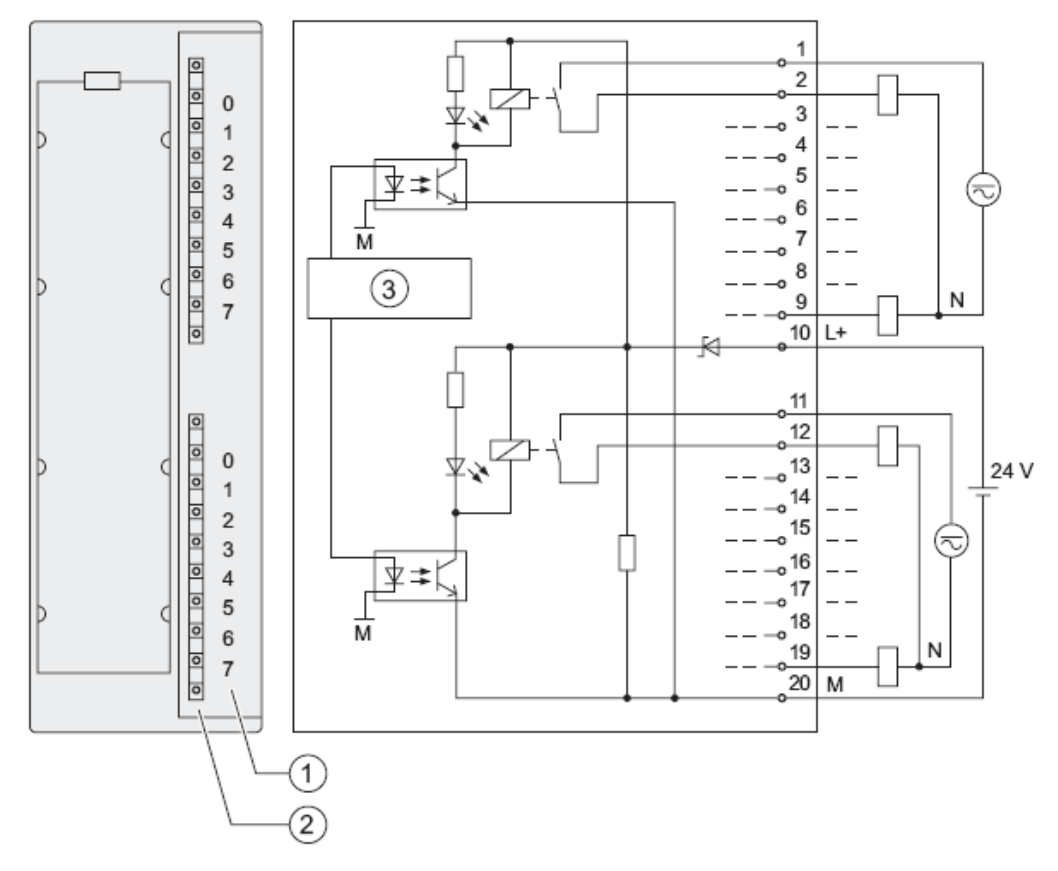

- 通道号
- 状态显示, 绿色
- <span id="page-20-2"></span>背板总线接口

#### 图 3-6 继电器模块的电气示意图

## <span id="page-20-1"></span>接口定义

#### 表格 13 继电器模块接口定义

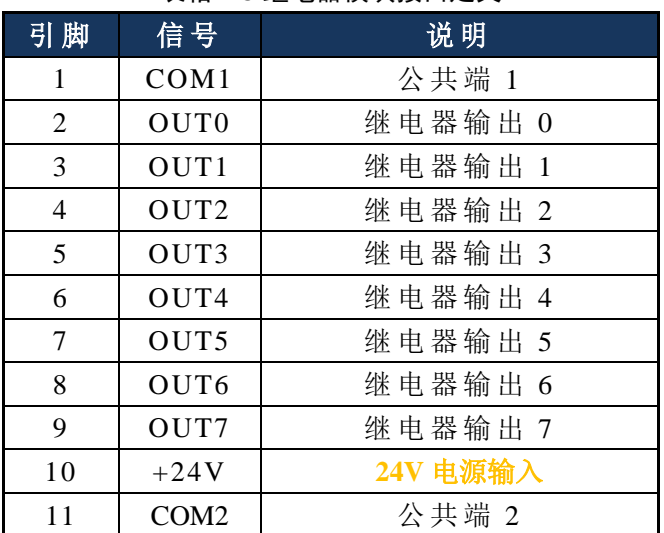

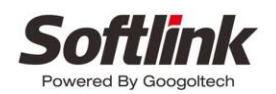

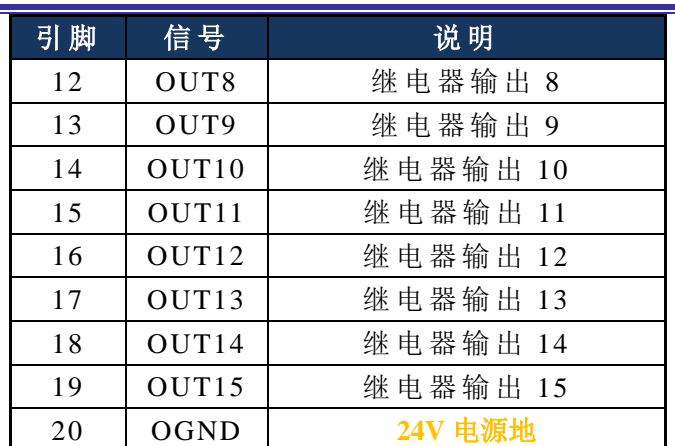

<span id="page-21-0"></span>继电器模块有两个公共端, COM1, COM2, COM1 作用于 OUT0-OUT7, COM2 作用于 OUT8-OUT15.

### 3.1.3 IBM211-321

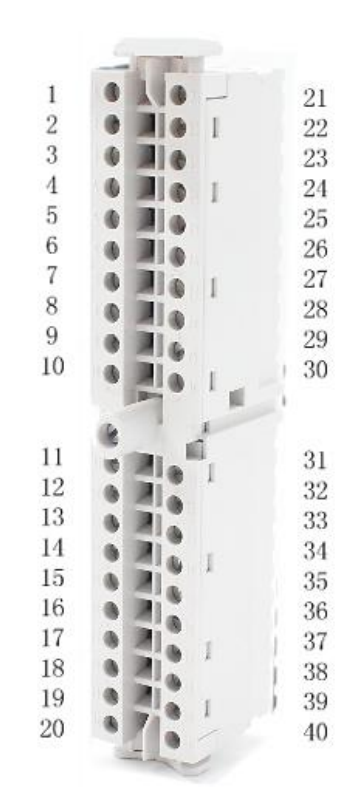

图 3-7 32 路数字量输入模块连接器 Pin 脚顺序(顶视图)

### <span id="page-21-2"></span>接口定义

表格 14 32DI 数字量模块 IBM211-321 接口 Pin 脚定义

<span id="page-21-1"></span>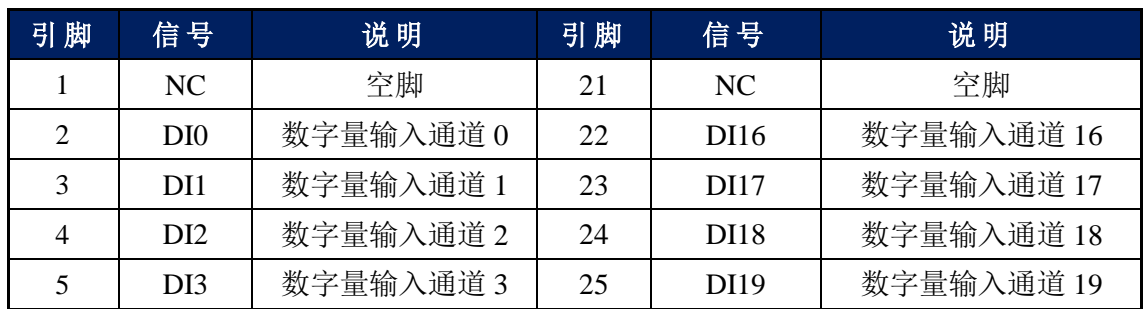

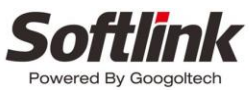

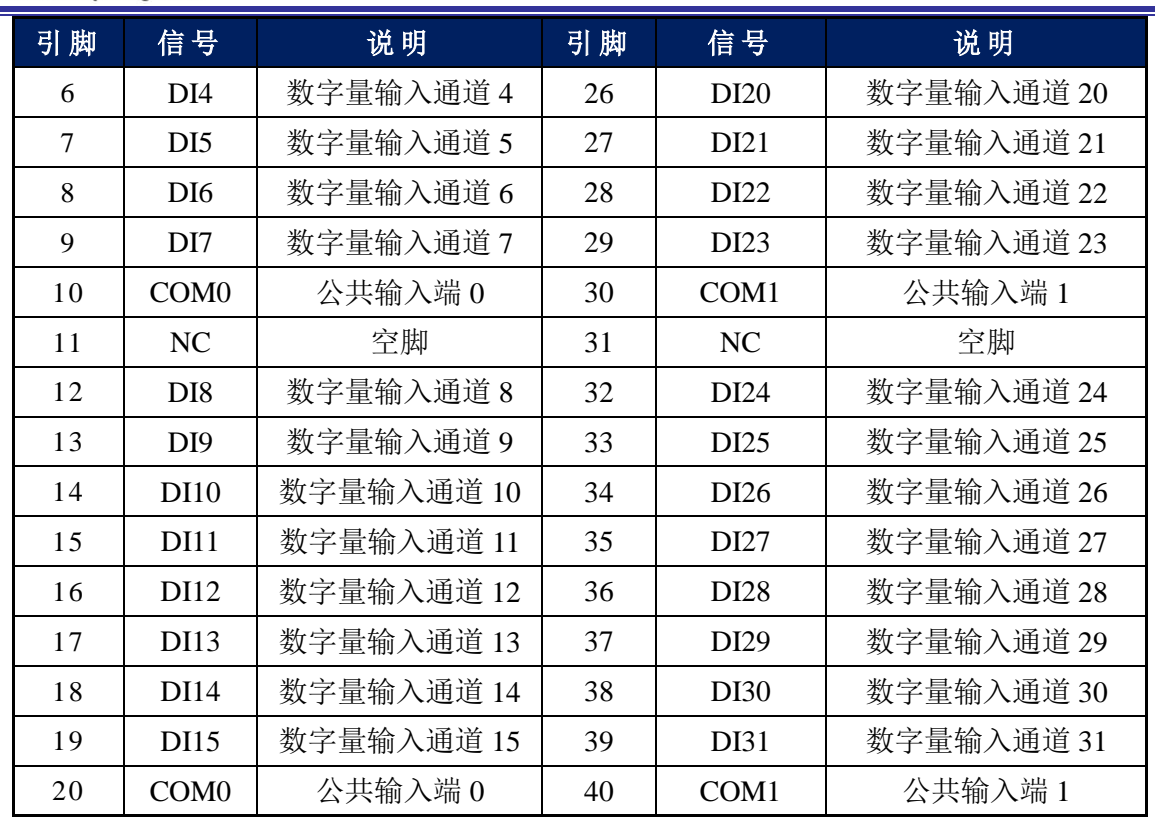

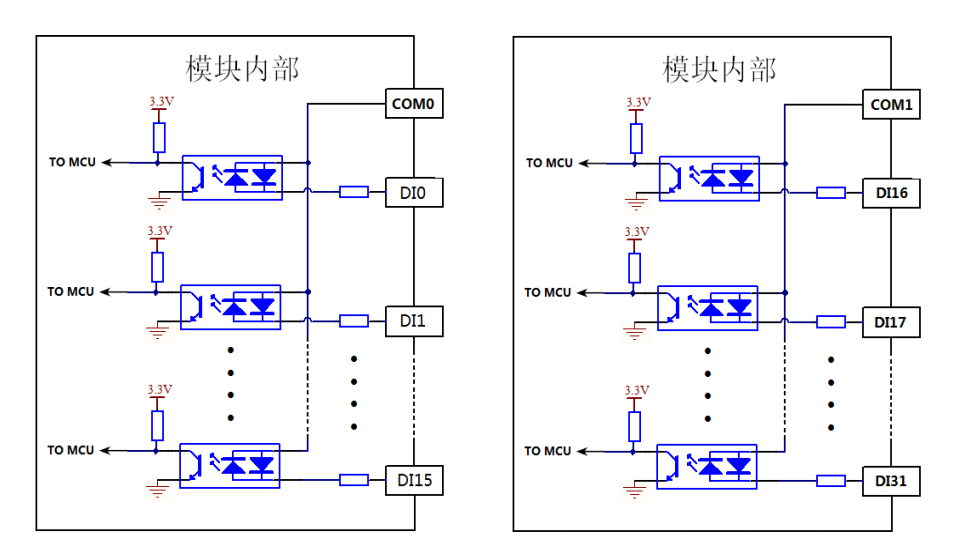

COM0:数字输入通道公共端0 COM1: 数字输入通道公共端1 DI0~DI31: 数字输入通道0~31

当COM0和COM1接24V时, 数 字输入通道0~31低电平有效

当COM0和COM1接0V时, 数字 输入通道0~31高电平有效

<span id="page-22-0"></span>图 3-8 32 DI 数字量模块 IBM211-321 输入电路部分简图

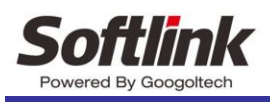

### 接线图

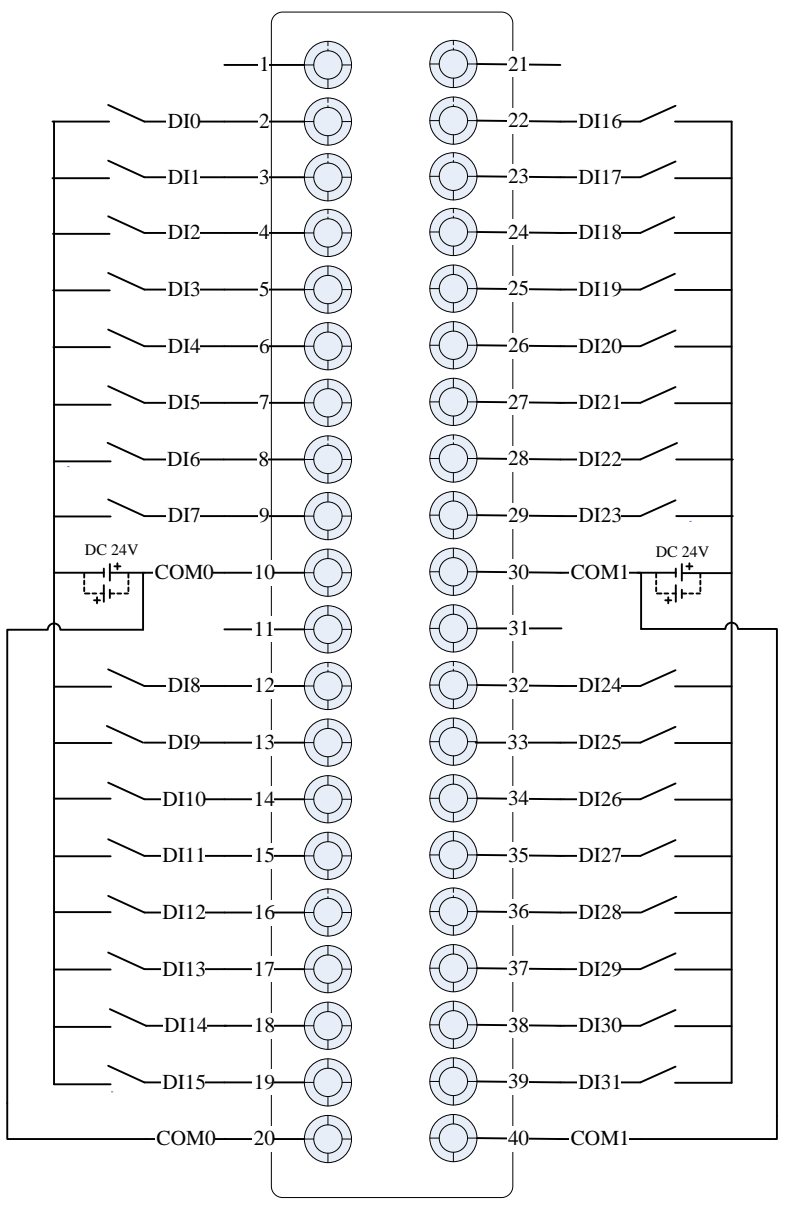

图 3-9 32 DI 数字量模块 IBM211-321 接线示意图

### <span id="page-23-1"></span><span id="page-23-0"></span>3.1.4 **IBM212-082-16**

### 接口电路示意图

IBM212-082-16 模拟量模块的接口电路内部及外部接线示意图如图 [3-10](#page-24-0) 所示。

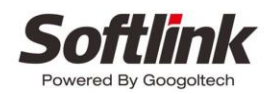

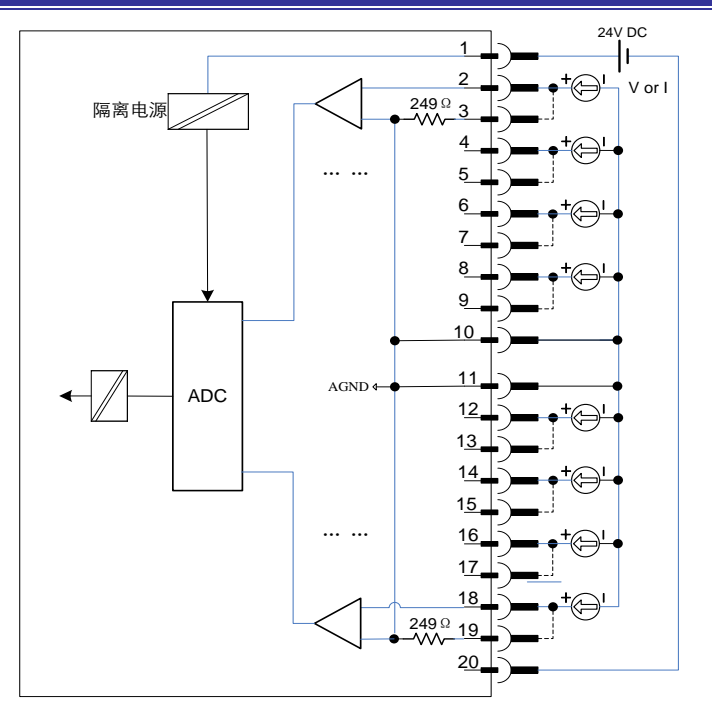

图 3-10 模拟量模块输入接口电路示意图

### <span id="page-24-0"></span>接口定义

IBM212-082-16 模拟量模块的连接器外观如图 [3-11](#page-24-1) 所示。

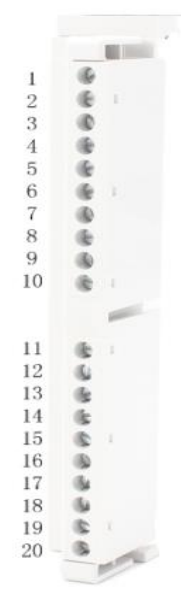

#### 图 3-11 模拟量模块的连接器外观

<span id="page-24-2"></span><span id="page-24-1"></span>模拟量模块的连接器信号接口定义[如表格](#page-24-2) 15 所述。

#### 表格 15 IBM212-082-16 模拟量模块接口定义

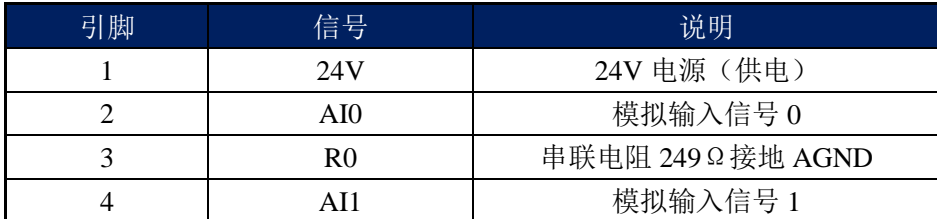

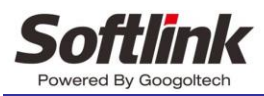

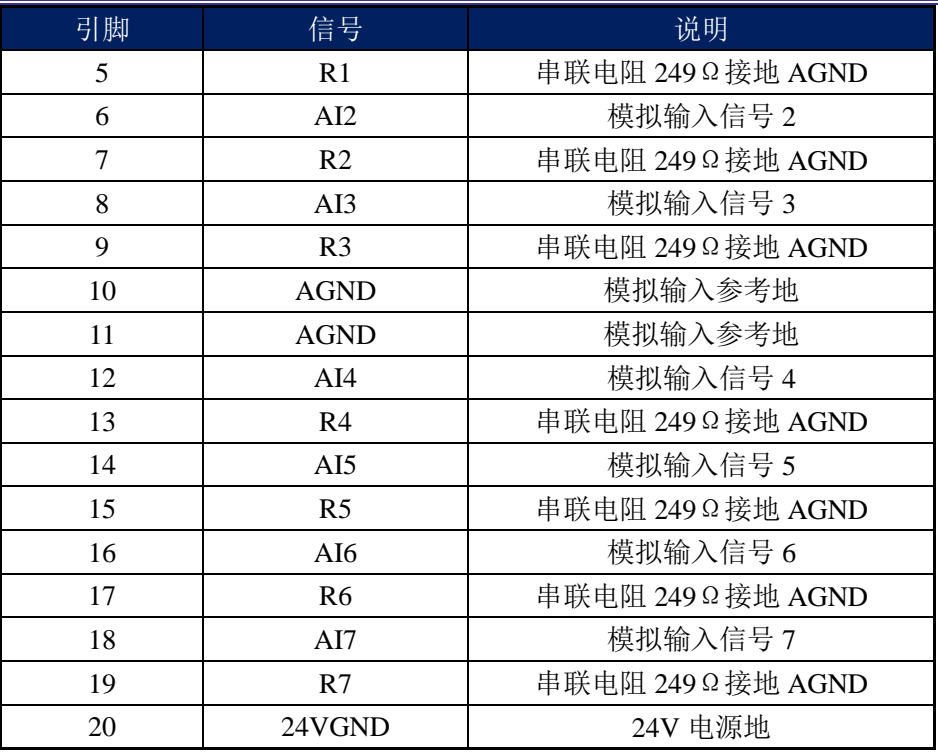

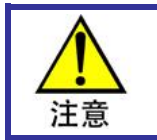

电流型输入,需要将 AIx 与 Rx (x=0,1,2,3,4,5,6,7) 端短接。

模拟量模块接线

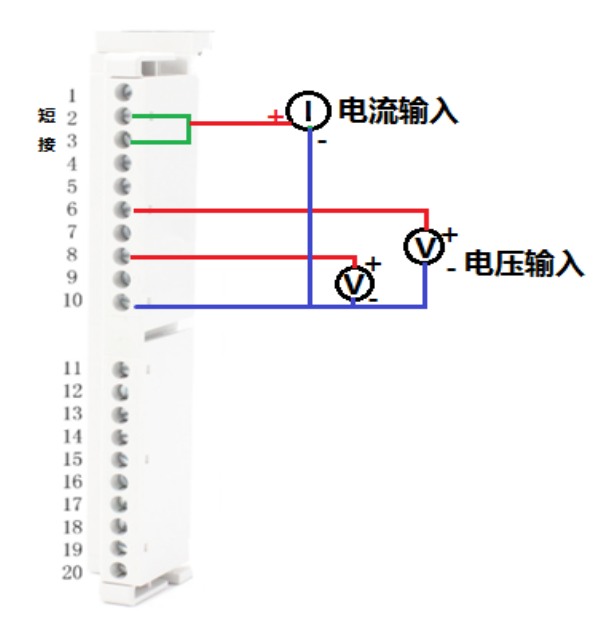

#### 图 3-12 模拟量输入接线图

<span id="page-25-0"></span>模拟量输入信号可以是电压型或电流型。 电压信号输入时,信号正极连接 AI 端子,信号负极 连接 AGND; 电流信号输入时, 把该通道的 AI 端子和 R 端子连接在一起, 信号正极连接 R 端子, 信号负极连接 AGND。

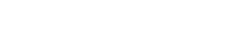

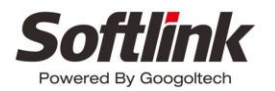

### 模拟量模块量程范围

<span id="page-26-2"></span>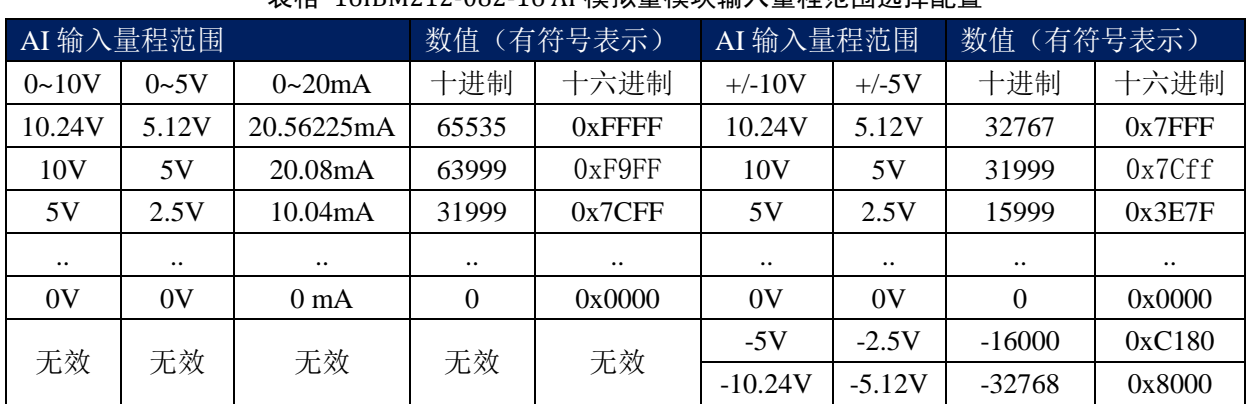

表格 16IBM212-082-16 AI 模拟量模块输入量程范围选择配置

例:输入电流 10mA,经模块内部 249Ω 电流/电压转换,转换后电压=10mA×249Ω=2.49V,量 程 0~20mA 时, 对应 AD 端的量程 0~5V, 其 AD 值= (2.49×65535)/5.12=15936 (0x3E40)

### <span id="page-26-0"></span>3.1.5 **IBM232-081-12**

模拟量模块的接口电路内部及外部接线示意图如图 [3-13](#page-26-1) 所示。

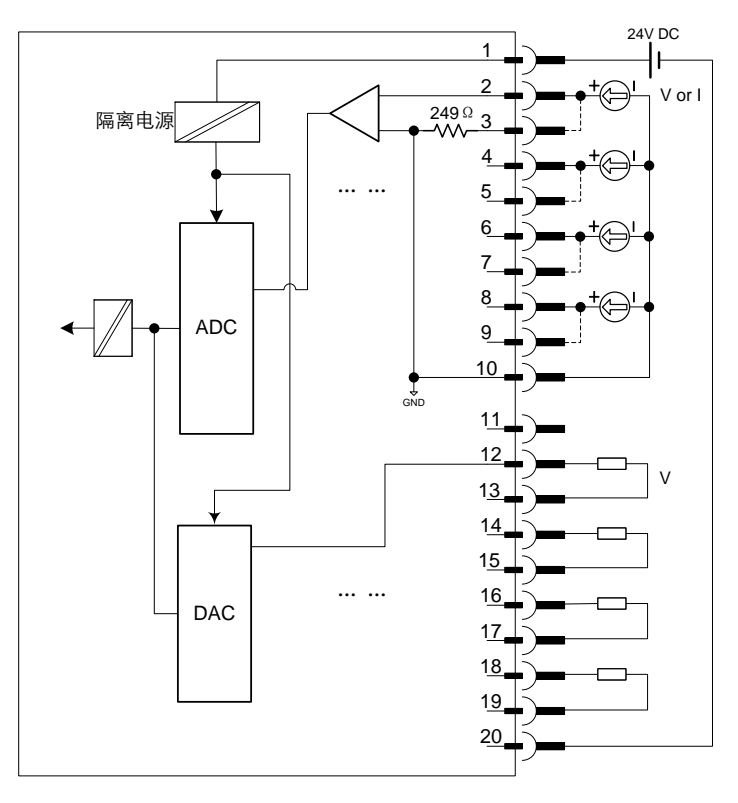

图 3-13 模拟量模块的 4 输出 4 输入接口电路示意图

## <span id="page-26-1"></span>接口定义

模拟量模块的连接器外观如图 [3-14](#page-27-0) 所示。

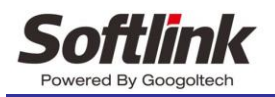

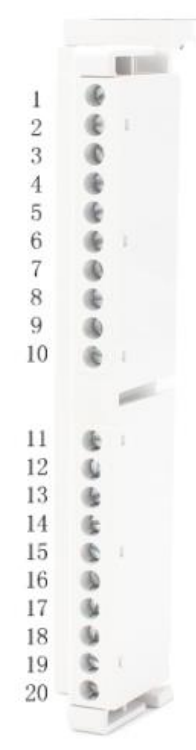

#### 图 3-14 模拟量模块的连接器外观

<span id="page-27-1"></span><span id="page-27-0"></span>模拟量模块的连接器信号接口定义[如表格](#page-27-1) 17 所述。

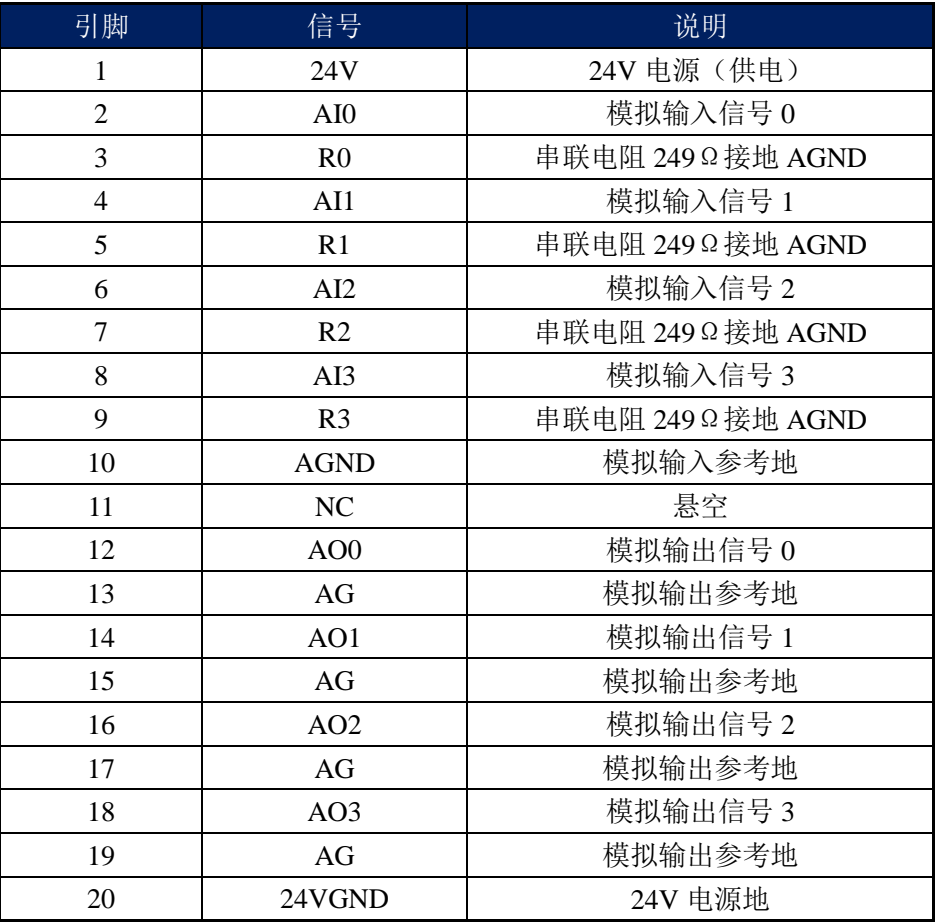

#### 表格 17 IBX232-081-12 模拟量模块接口定义

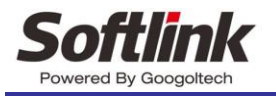

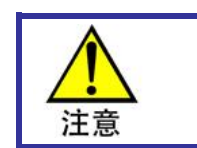

电流型输入,需要将 AIx 与 Rx (x=0,1,2,3) 端短接。

### 模拟量模块信号接线

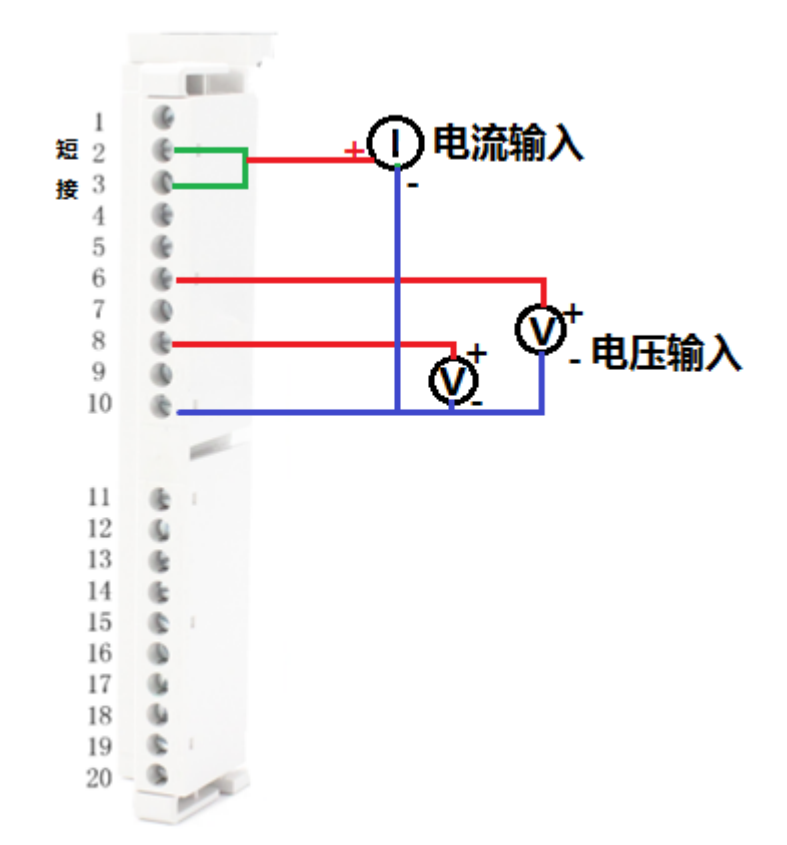

图 3-15 模拟量输入接线图

<span id="page-28-1"></span>模拟量输入信号可以是电压型或电流型。 电压信号输入时,信号正极连接 AI 端子,信号负极连接 AGND; 电流信号输入时,把该通道的 AI 端子和 R 端子连接在一起,信号正极连接 R 端子,信 号负极连接 AGND。

### 模拟量模块量程范围

表格 18IBX232-081-12 AI 模拟量模块输入量程范围选择配置

<span id="page-28-0"></span>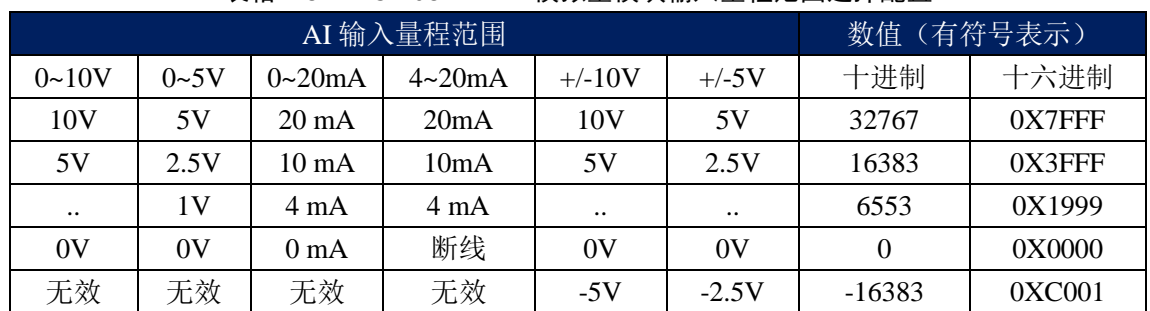

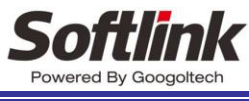

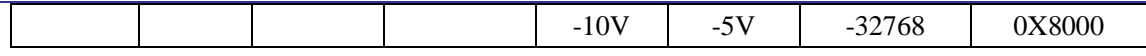

#### 表格 19IBX232-081-12 AO 模拟量模块输出量程范围选择配置

<span id="page-29-1"></span>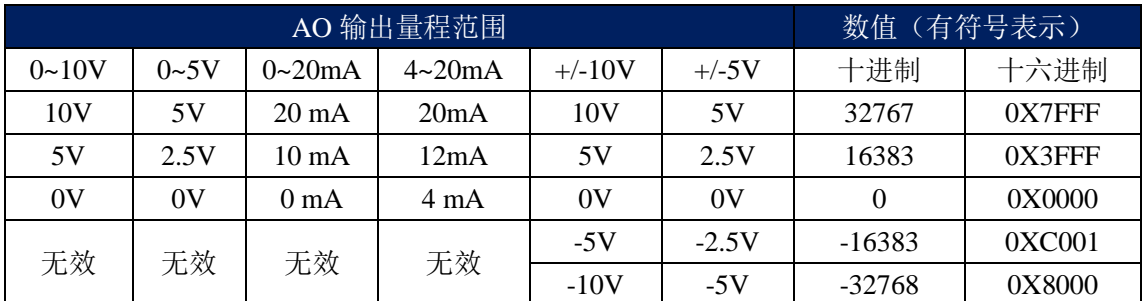

## <span id="page-29-0"></span>3.1.6 **IBM-235-021-EC**

### 计数器模块接口定义

<span id="page-29-2"></span>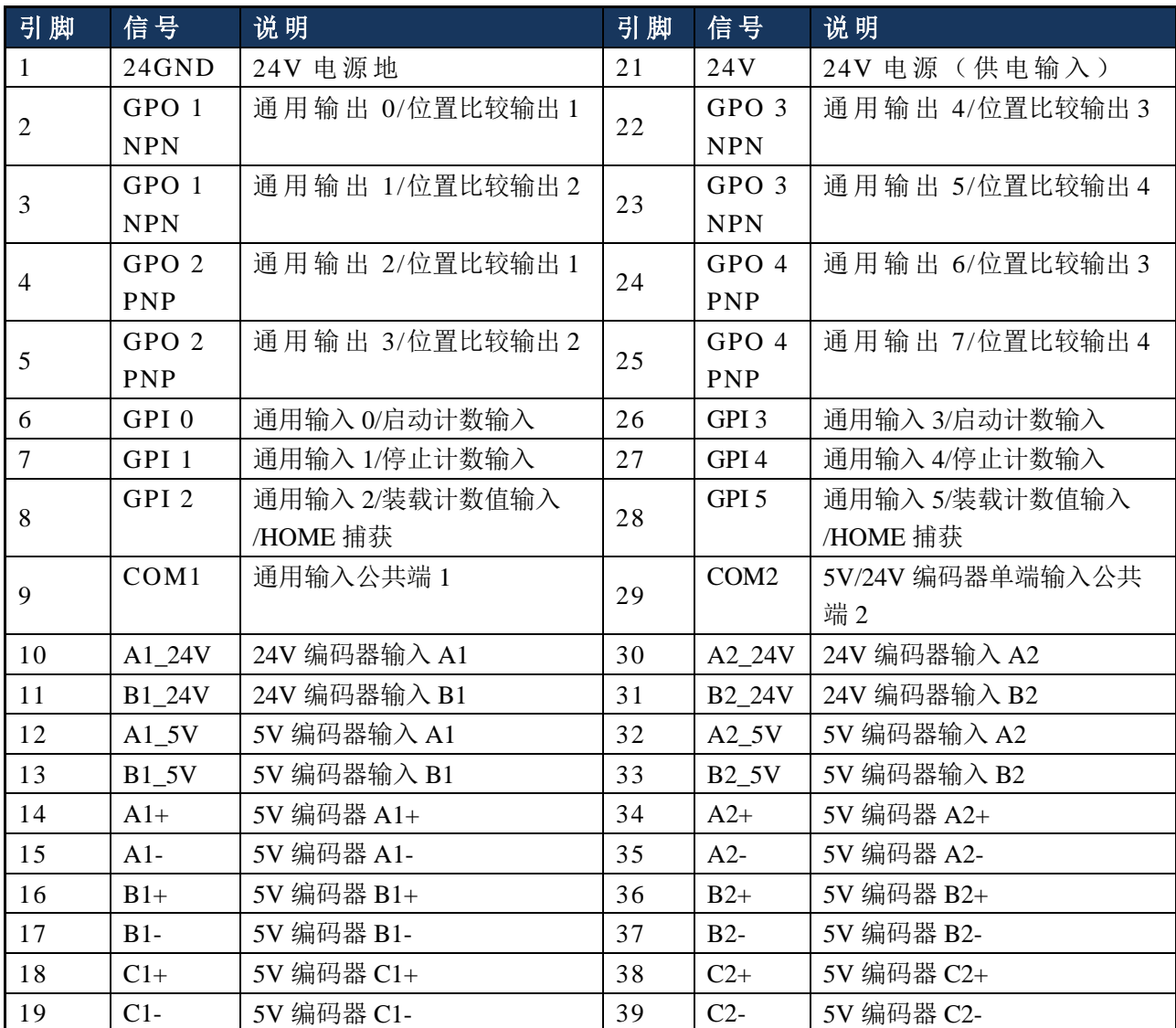

#### 表格 20 计数模块接口定义

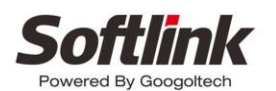

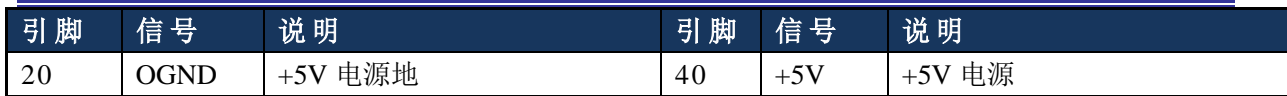

## 脉冲输入方向种类

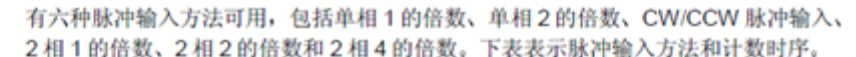

| 脉冲输入方法        | 计数时序   |                                                  |                                                                                           |
|---------------|--------|--------------------------------------------------|-------------------------------------------------------------------------------------------|
| 单相1的倍数        | 用于加法计数 | $\bullet$ f f<br>φB<br>YD3<br>(YOB)              | 在aA上升(1)时计数<br>eB、Y03 (Y0B) 为 OFF。                                                        |
|               | 用于减法计数 | $\overline{M}$<br>φB<br>YO <sub>3</sub><br>(108) | 在øA下降(J)时计数<br>ΦB、Y03 (Y0B) 为 ON。                                                         |
| 单相2的倍数        | 用于加法计数 | $\lambda$<br>φB<br>YO3.<br>(YOB)                 | 在¢A上升(1)和下降(1)时计数<br>eB、Y03 (Y0B) 为 OFF                                                   |
|               | 用于减法计数 | $\overline{M}$<br>φB<br>Y03<br>(Y08)             | 在øA上升(1)和下降(J)时计数<br>eB, Y03 (Y0B) 为ON                                                    |
| <b>CW/CCW</b> | 用于加法计数 | $\wedge$ $\Box$<br>ΦB                            | 在øA上升(1)时计数<br>oB为OFF                                                                     |
|               | 用于减法计数 | øA<br>≉≋ f⊟ f                                    | oA为OFF<br>在øB上升(1)时计数                                                                     |
| 2相1的倍数        | 用于加法计数 | $\theta$ A $\Box$ f<br>øΒ                        | 当¢B为OFF时在¢A上升(↑)时计数                                                                       |
|               | 用于减法计数 | $\overline{M}$<br>$\phi$ B                       | 当eB为OFF时在eA下降(1)时计数                                                                       |
| 2相2的倍数        | 用于加法计数 | $^{\prime\prime}$ $\Box$ $\Box$<br>$\phi$ B      | 当eB为OFF时在eA上升(1)时计数<br>当¢B为ON时在¢A下降(↓)时计数                                                 |
|               | 用于减法计数 | $\leftrightarrow \Box \Box$<br>$\phi$ B $  $     | 当¢B为ON时在¢A上升(↑)时计数<br>当¢B为OFF时在¢A下降(↓)时计数                                                 |
|               | 用于加法计数 | $\lambda$ of $\Box$<br>$\bullet$ $\Box$          | 当φB为OFF时在φA上升(↑)时计数<br>当¢B为ON时在¢A下降(↓)时计数<br>当¢A为 ON 时在¢B 上升(↑)时计数<br>当¢A为OFF时在¢B下降(↓)时计数 |
| 2相4的倍数        | 用于减法计数 | $^{\prime\prime}$ of $\Box$<br>$\blacksquare$    | 当oB为ON时在oA上升(f)时计数<br>当φB为OFF时在φA下降(↓)时计数<br>当¢A为 OFF 时在¢B上升( ↑)时计数<br>当¢A为ON时在¢B下降(↓)时计数 |

图 3-16 脉冲输入方向种类

## <span id="page-30-1"></span>如下为寄存器组定义列表:

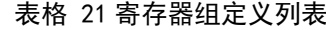

<span id="page-30-0"></span>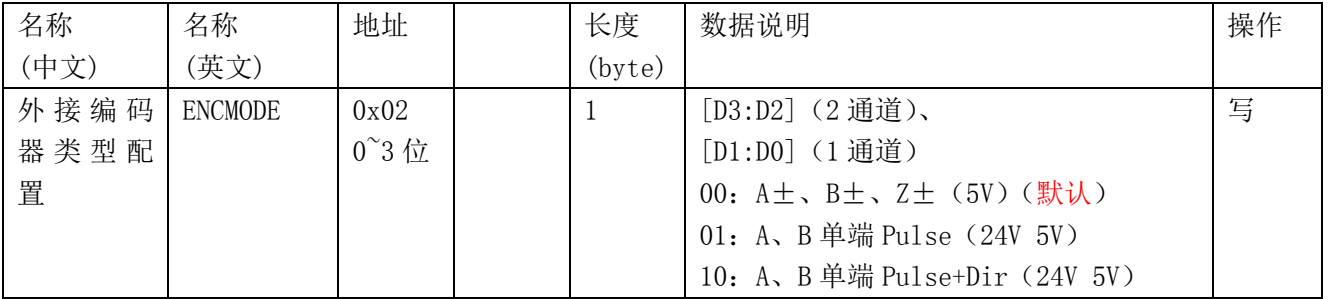

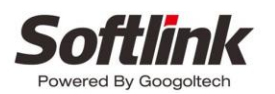

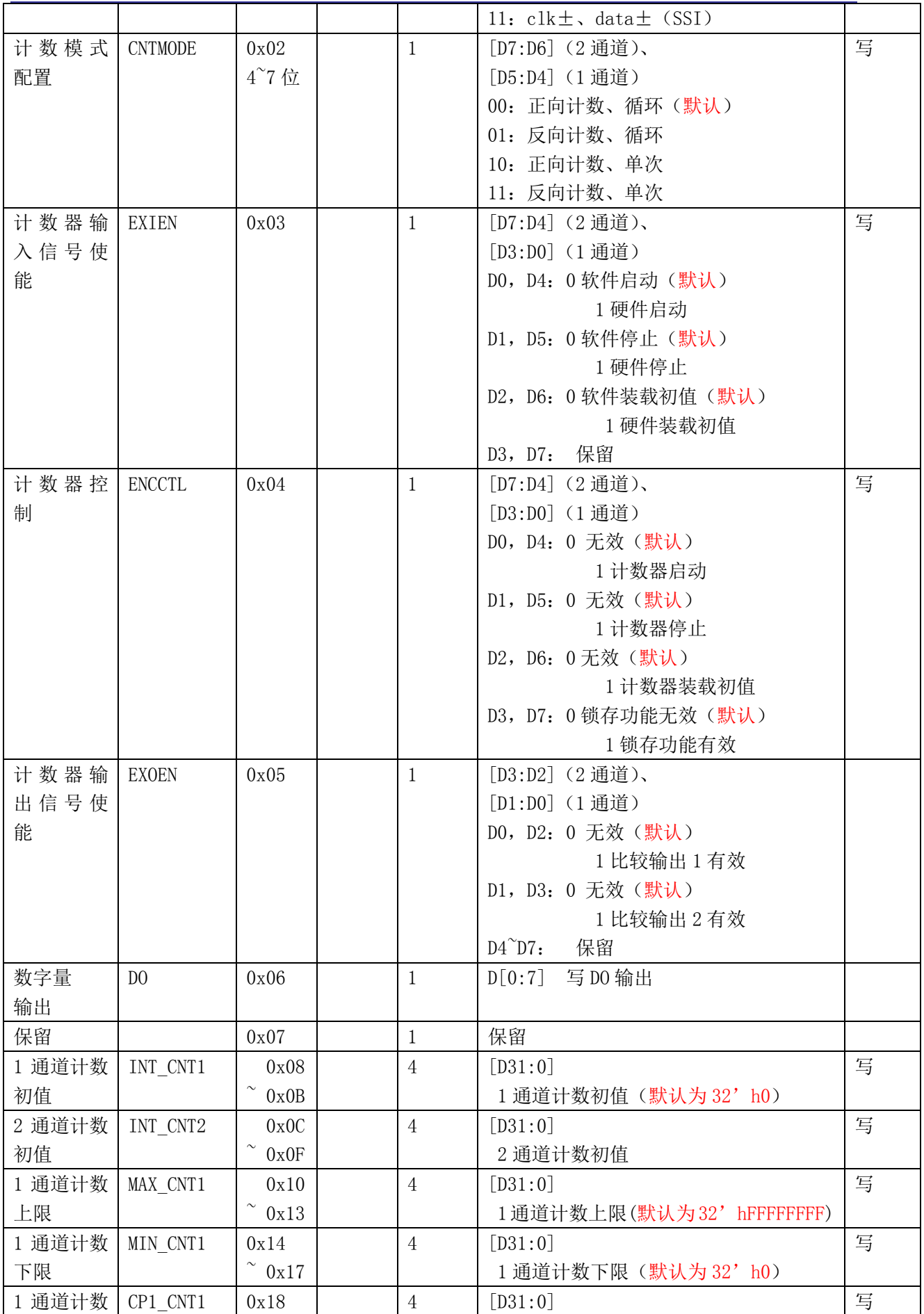

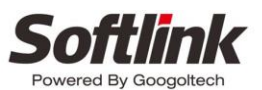

- 为智造而生 -

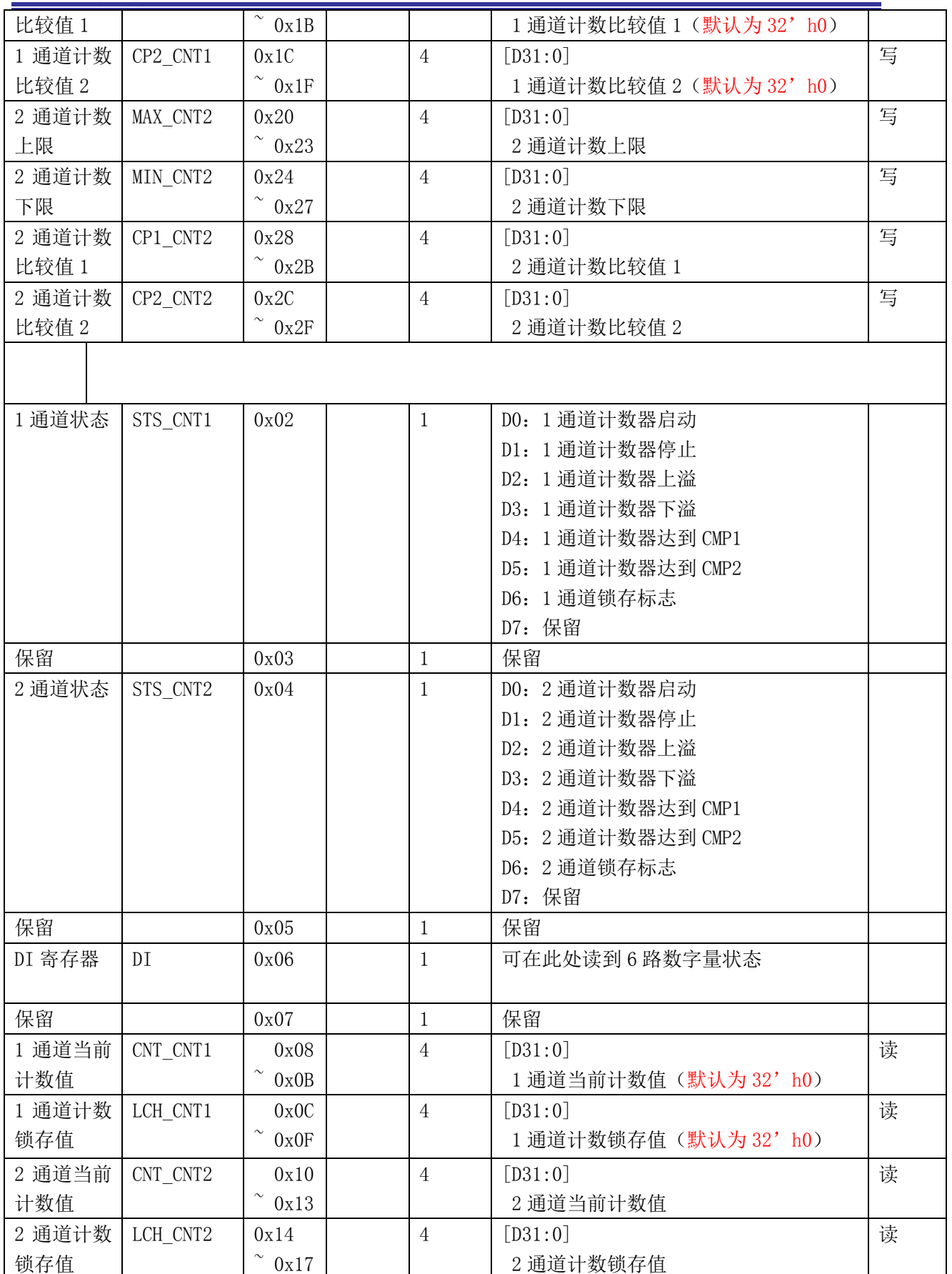

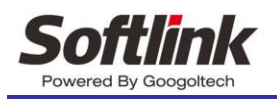

### <span id="page-33-0"></span>3.1.7 **IBM235-041-M**

### 接口电路示意图

脉冲模块的输出信号接口内部电路如图 [3-17](#page-33-1) 所示。

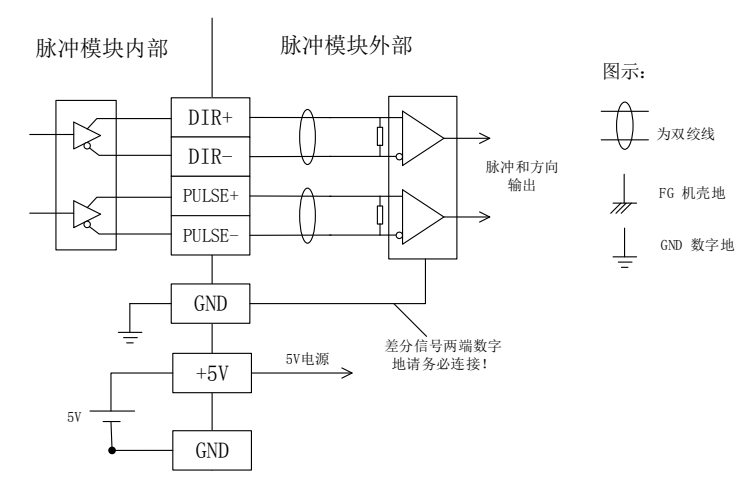

图 3-17 脉冲模块信号接口内部电路

<span id="page-33-1"></span>在脉冲+方向信号模式下, PULSE+、PULSE-输出脉冲控制信号, DIR+、DIR-输出运动方向控 制信号。如果驱动器需要的信号不是差分信号,可将相应信号接于上述差分信号输出的正信号端(即 PULSE+、DIR+),负信号端悬空,如图 [3-18](#page-33-2) 所示。

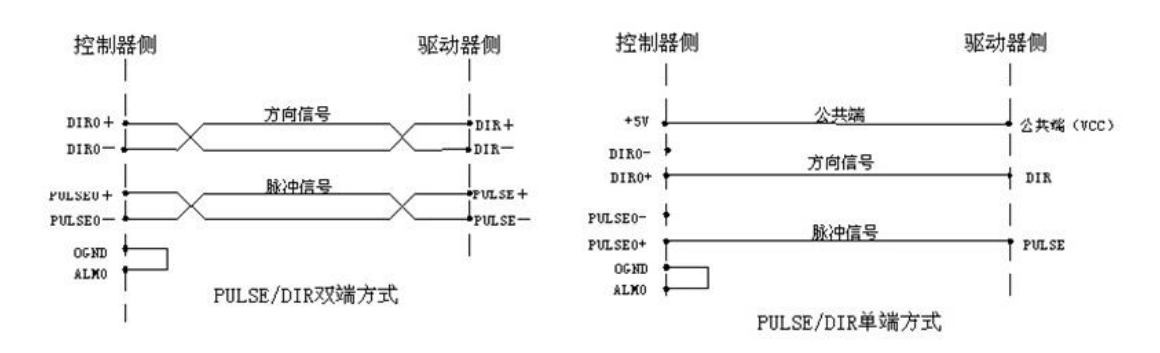

#### 图 3-18 脉冲模块输出信号双端方式和单端方式连接图

<span id="page-33-2"></span>在脉冲和方向信号的输出正向输出端,正反向运动时输出的波形如图 [3-19](#page-34-0) 所示。

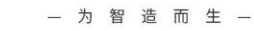

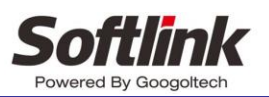

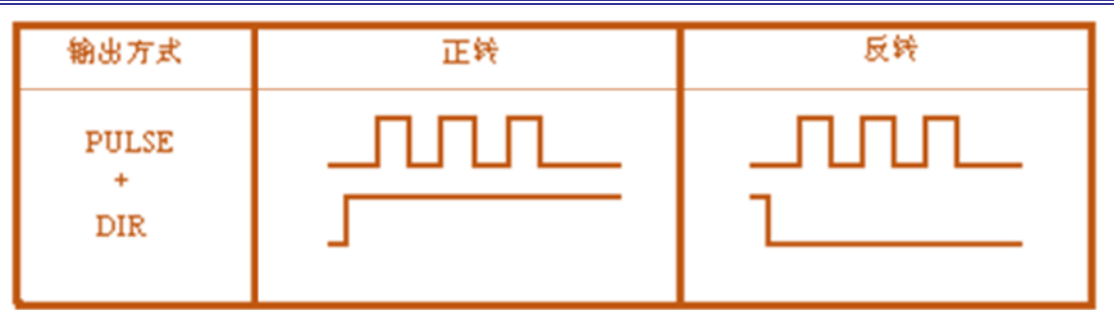

图 3-19 脉冲通道输出波形

### <span id="page-34-0"></span>接口定义

脉冲模块的连接器端子接线方式和连接器外观如图 [3-20](#page-34-1) 和图 [3-21](#page-35-0) 所示。

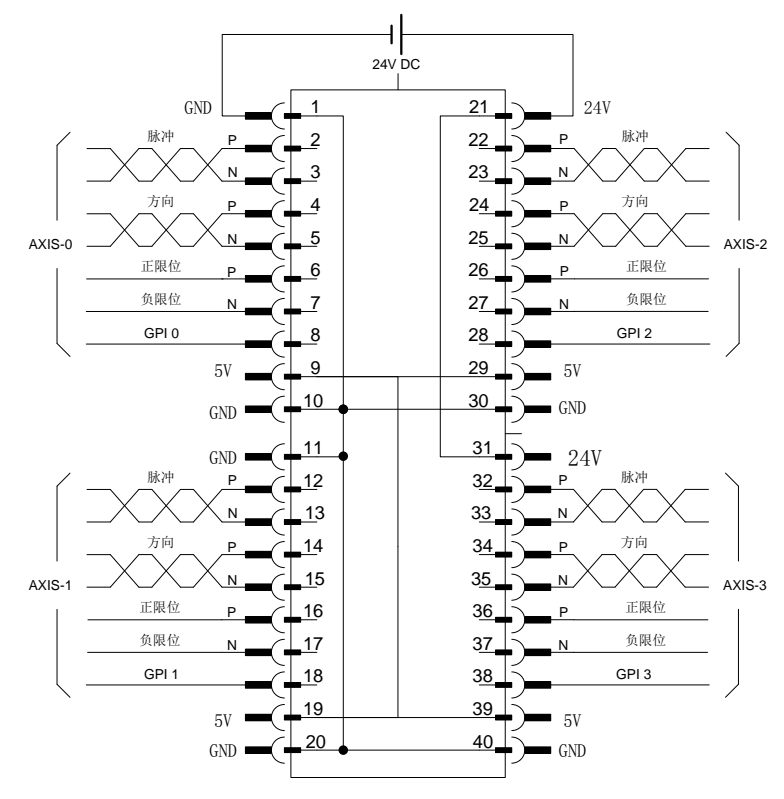

<span id="page-34-1"></span>图 3-20 脉冲模块连接器接线图

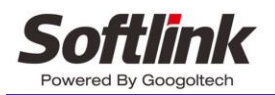

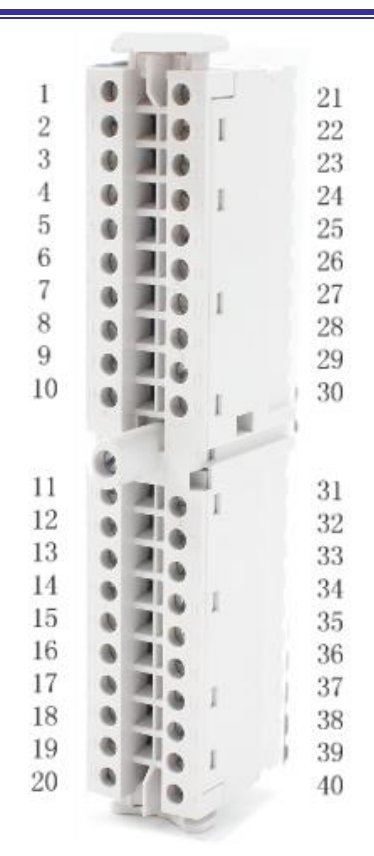

图 3-21 连接器端子外观

<span id="page-35-0"></span>脉冲模块连接器的接口定义[如表格](#page-35-1) 22 所述。

<span id="page-35-1"></span>

| 引脚           | 信号                 | 说明        | 引脚 | 信号                 | 说明                        |
|--------------|--------------------|-----------|----|--------------------|---------------------------|
| $\mathbf{1}$ | <b>GND</b>         | 电源地       | 21 | 24V                | 24V 电源(供电输<br>$\lambda$ ) |
| 2            | $PULSE0+$          | 1 轴脉冲输出正端 | 22 | $PULSE2+$          | 3 轴脉冲输出正端                 |
| 3            | PULSE0-            | 1 轴脉冲输出负端 | 23 | PULSE2-            | 3 轴脉冲输出负端                 |
| 4            | $DIR0+$            | 1 轴方向输出正端 | 24 | $DIR2+$            | 3 轴方向输出正端                 |
| 5            | DIR <sub>0</sub> - | 1 轴方向输出负端 | 25 | DIR2-              | 3 轴方向输出负端                 |
| 6            | $LIMIT$ $0+$       | 1 轴正向限位正端 | 26 | $LIMIT$ 2+         | 3 轴正向限位正端                 |
| 7            | LIMIT 0-           | 1 轴负向限位负端 | 27 | LIMIT 2-           | 3 轴负向限位负端                 |
| 8            | GPI <sub>0</sub>   | 通用输入 0    | 28 | GPI <sub>2</sub>   | 通用输入 2                    |
| 9            | 5 V                | 5V 电源(输出) | 29 | 5 V                | 5V 电源 (输出)                |
| 10           | <b>GND</b>         | 电源地       | 30 | GND                | 电源地                       |
| 11           | 24GND              | 24V 电源地   | 31 | 24V                | 24V 电源 (供电)               |
| 12           | $PULSE1+$          | 2 轴脉冲输出正端 | 32 | $PULSE3+$          | 4 轴脉冲输出正端                 |
| 13           | PULSE1-            | 2 轴脉冲输出负端 | 33 | PULSE3-            | 4 轴脉冲输出负端                 |
| 14           | $DIR1+$            | 2 轴方向输出正端 | 34 | $DIR3+$            | 4轴方向输出正端                  |
| 15           | DIR <sub>1</sub> - | 2 轴方向输出负端 | 35 | DIR <sub>3</sub> - | 4轴方向输出负端                  |
| 16           | $LIMIT$ 1+         | 2 轴正向限位正端 | 36 | LIMIT $3+$         | 4 轴正向限位正端                 |

表格 22 脉冲模块接口定义

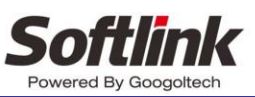

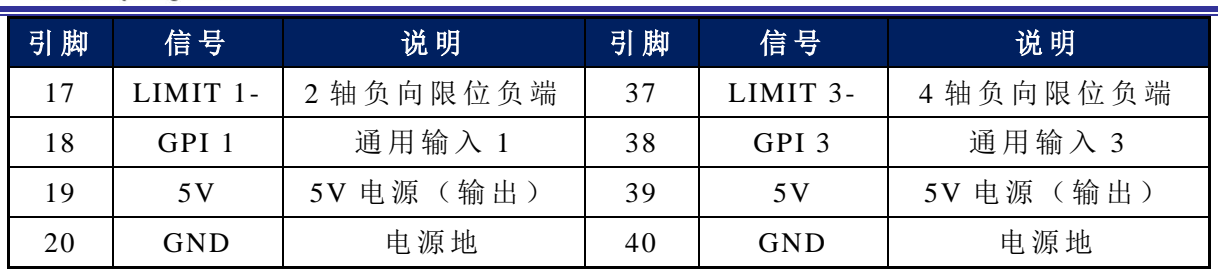

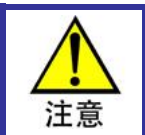

脉冲模块使用时,无需进行软件 PLC 配置,可直接对脉冲轴进行操作并发送 脉冲。

### <span id="page-36-0"></span>3.1.8 **IBM205-001-GT**

发送模块与其他模块一样,同样可通过 U 型槽插在其他扩展后面, 如用户需要使用发送模块, 那么发送模块一定是放在 CPU 直连模块的最后一个,无需供电。只需要通过 DB9 的线缆连接与其 对应的接受模块即可扩展更多模块。如图 [3-22](#page-36-1) 为发送模块截面图。

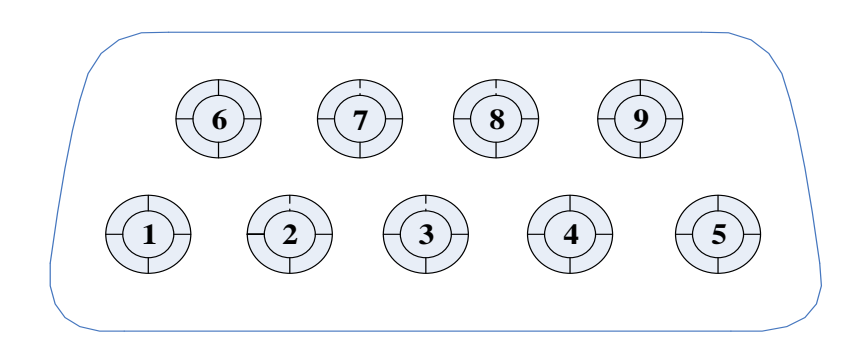

#### 图 3-22 发送模块 DB9 接口 Pin 脚顺序顶视图 表格 23 DB 接口 Pin 脚定义

<span id="page-36-2"></span><span id="page-36-1"></span>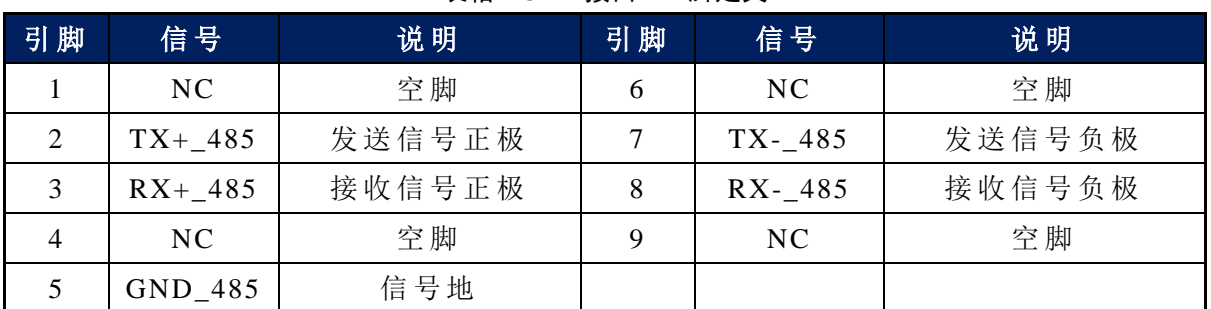

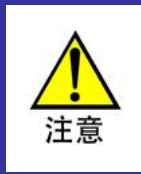

发送模块与接收模块不需要进行软件的 PLC 配置,它只是我们扩展模块的媒 介,发送模块和接收模块是成对使用的,如果使用了发送模块,一般有与之对 应的接收模块。条件允许的话,最好使用带屏蔽的线缆,以增强信号的抗干扰 能力。用户也可购买我司匹配的通讯线缆进行通讯接线。

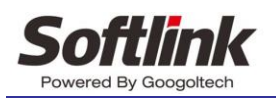

### <span id="page-37-0"></span>3.1.9 **IBM205-001-GR**

接受模块,除了有与其对应的发送模块的连接线缆外,还需要供电 24V,请根据外壳的丝印接 入 24V 电源。以下是对应接收模块的 DB9 接线图。如图 [3-23](#page-37-1) 为接收模块截面图。

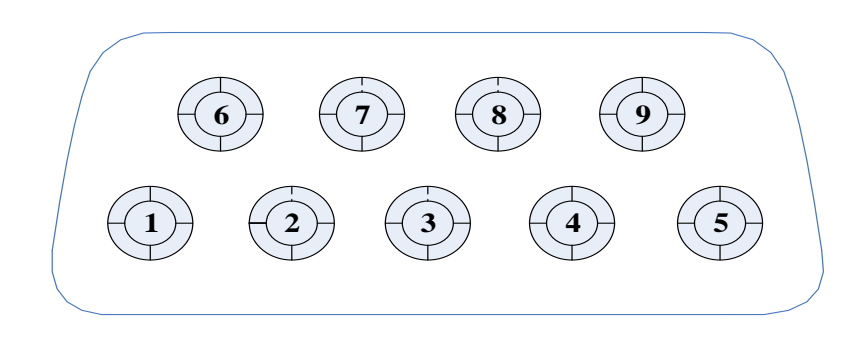

图 3-23 接收模块 DB9 接口 Pin 脚顺序顶视图

<span id="page-37-2"></span><span id="page-37-1"></span>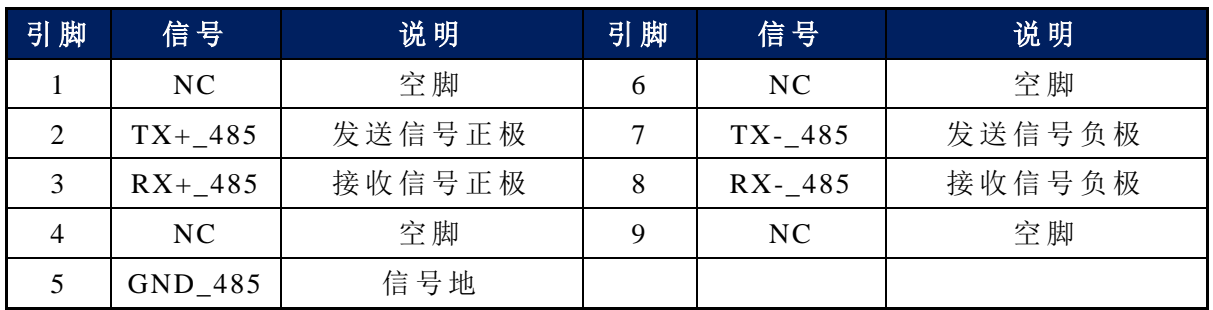

#### 表格 24 DB9 接口 Pin 脚定义

### 发送与接收模块的接线图

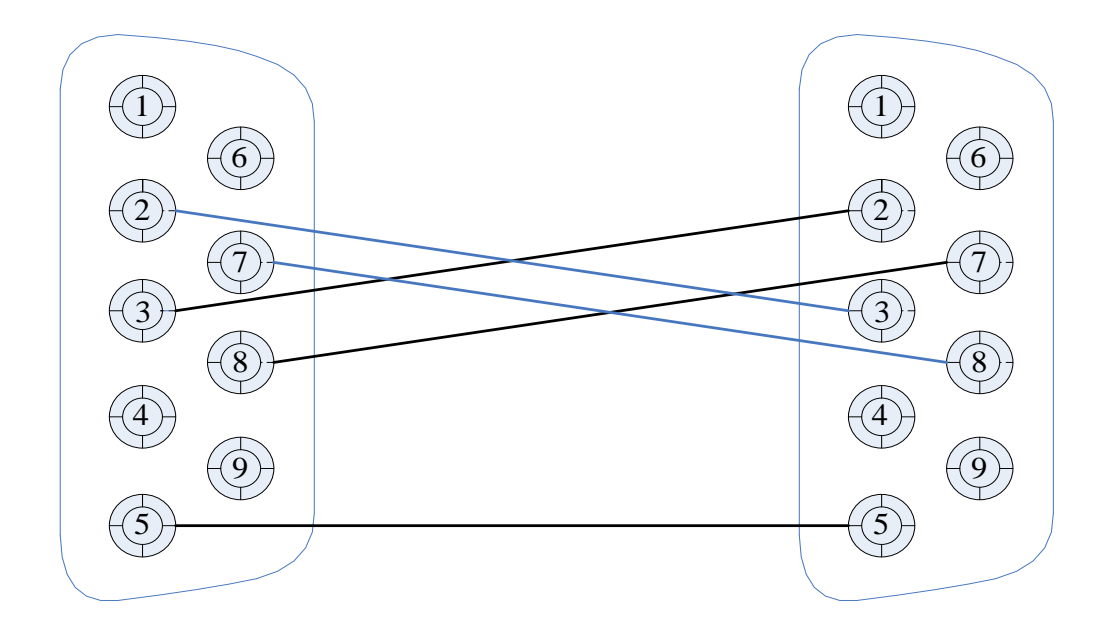

#### <span id="page-37-3"></span>图 3-24 发送模块和接收模块之间通信线缆接线示意图

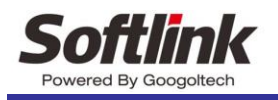

### <span id="page-38-0"></span>3.1.10 **IBM236-041-RS**

串行通讯模块的接口电路内部及外部接线示意图如图 [3-25](#page-38-1) 所示。

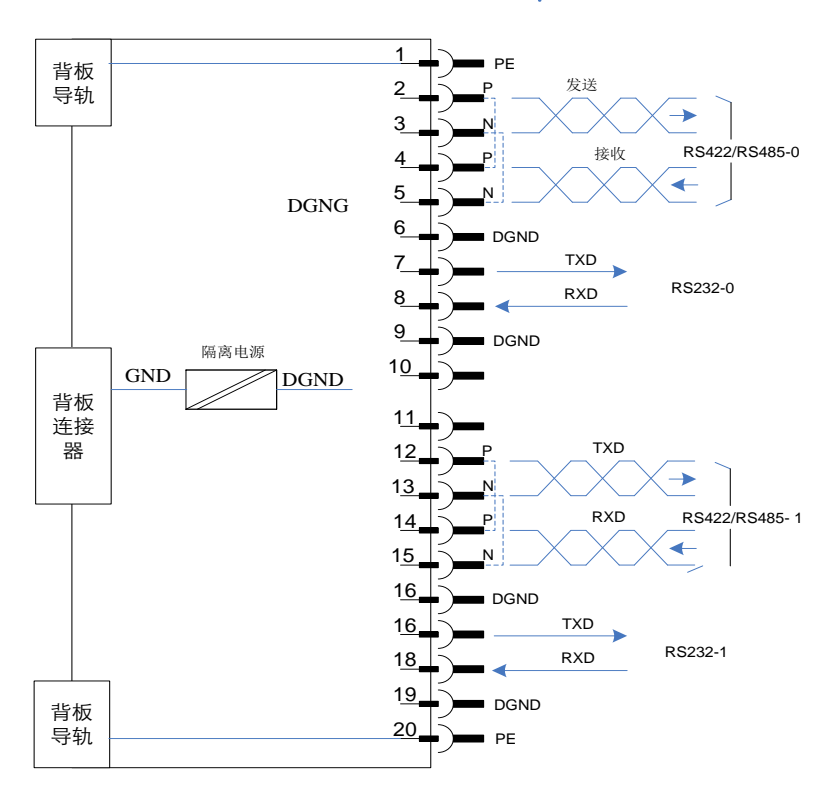

图 3-25 串行通讯模块的输出输入接口电路示意图

### <span id="page-38-1"></span>接口定义

串行通讯模块的连接器外观如图 [3-26](#page-38-2) 所示。

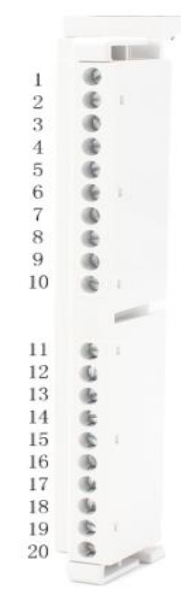

#### <span id="page-38-2"></span>图 3-26 串行通讯模块的连接器外观

<span id="page-39-0"></span>串行通讯模块的连接器信号接口定义[如表格](#page-39-0) 25 所述。

| 引脚             | 信号            | 说明             |  |  |
|----------------|---------------|----------------|--|--|
| $\mathbf{1}$   | PE            | 屏蔽地 (连接导轨)     |  |  |
| $\overline{2}$ | RS422_TXD0+   | RS422 通道 0 发送正 |  |  |
| 3              | RS422_TXD0-   | RS422 通道 0 发送负 |  |  |
| $\overline{4}$ | $RS422_RXD0+$ | RS422 通道 0 接收正 |  |  |
| 5              | RS422_RXD0-   | RS422 通道 0 接收负 |  |  |
| 6              | <b>DGND</b>   | 功能性接地          |  |  |
| $\overline{7}$ | RS232_TXD0    | RS232 通道 0 发送  |  |  |
| 8              | RS232_RXD0    | RS232 通道 0 接收  |  |  |
| 9              | <b>DGND</b>   | 功能性接地          |  |  |
| 10             | NC            | 未连接            |  |  |
| $11\,$         | NC            | 未连接            |  |  |
| 12             | $RS422_TXD1+$ | RS422 通道 1 发送正 |  |  |
| 13             | RS422_TXD1-   | RS422 通道 1 发送负 |  |  |
| 14             | $RS422_RXD1+$ | RS422 通道 1 接收正 |  |  |
| 15             | RS422_RXD1-   | RS422 通道 1 接收负 |  |  |
| 16             | <b>DGND</b>   | 功能性接地          |  |  |
| 17             | RS232_TXD1    | RS232 通道 1 发送  |  |  |
| 18             | RS232_RXD1    | RS232 通道 1 接收  |  |  |
| 19             | <b>DGND</b>   | 功能性接地          |  |  |
| 20             | PE            | 屏蔽地(连接导轨)      |  |  |

表格 25 IBX236-041-RS 串行通讯模块接口定义

备注: 当用于 RS485 通讯时, 需要将 TXD+与 RXD+连接, 将 TXD-与 RXD-连接。

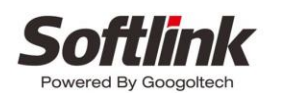

# <span id="page-40-0"></span>第4章 模块 PLC 配置和使用

## <span id="page-40-1"></span>4.1.1 创建一个 OtoStudio 工程

1. 首先打开 Otostudio 软件。(OtoStudio 的软件必须安装在 C 盘, 默认配置, 一直点击"下一 步"完成安装,安装包请联系技服提供)

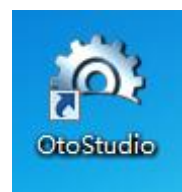

图 4-1OtoStudio 应用软件图标

<span id="page-40-2"></span>2. 点击图标打开软件。

<span id="page-40-3"></span>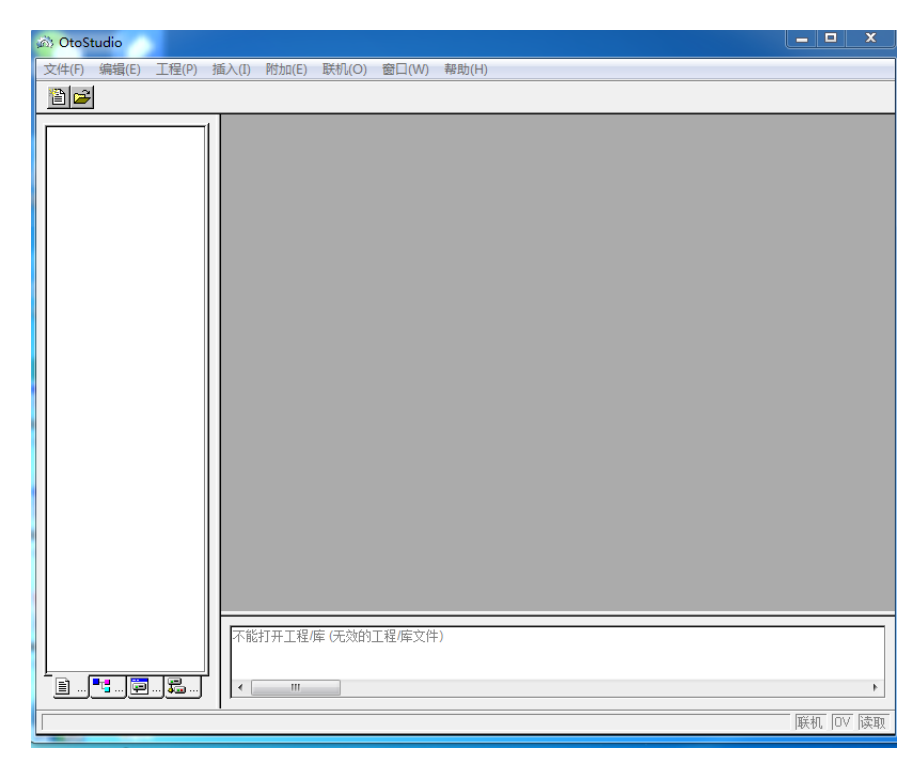

图 4-2 软件初始界面

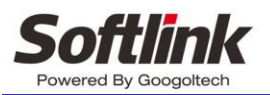

确定

3. 鼠标左键单击菜单栏的文件→新建

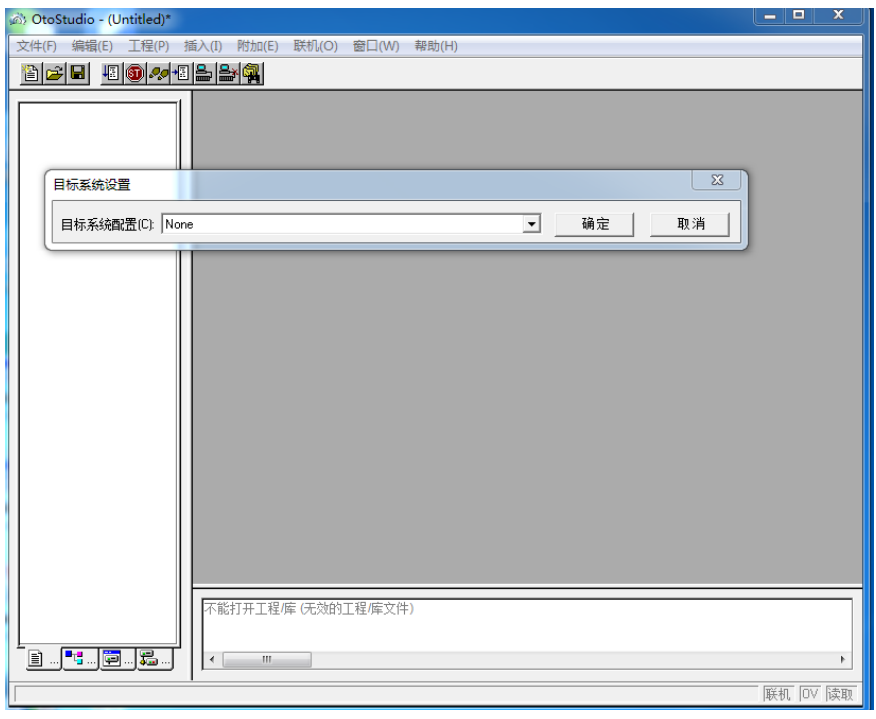

图 4-3 添加目标系统配置

<span id="page-41-0"></span>4. 目标系统配置: 在目标系统设置框中点击" ] " 下拉系统选择 CPAC GUC-X00-TPX,点击

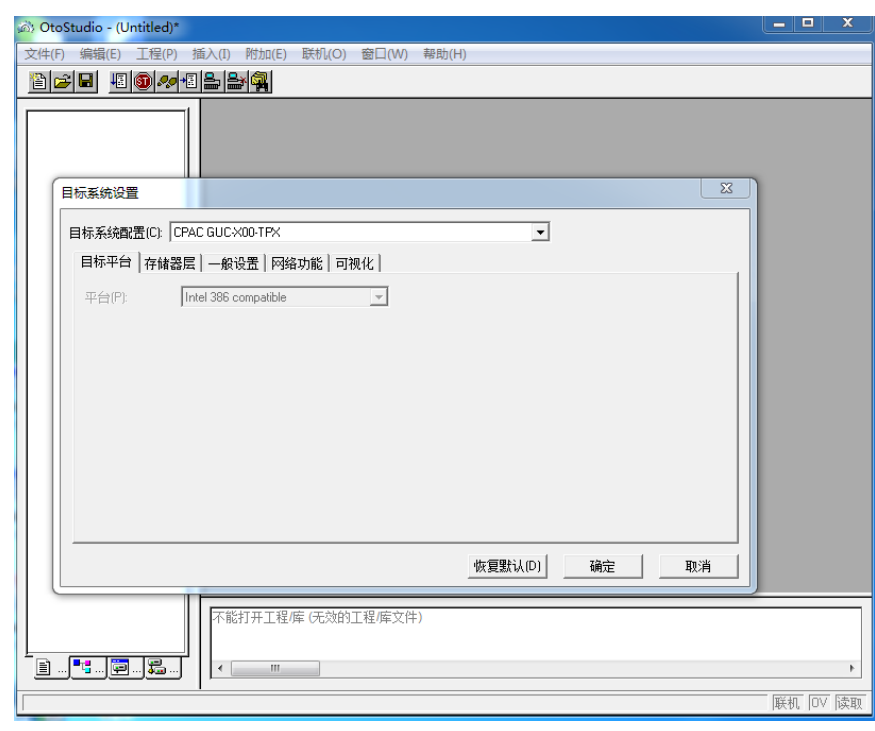

#### 图 4-4 系统配置完成

<span id="page-41-1"></span>点击"是"。

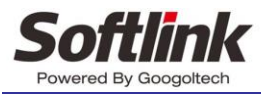

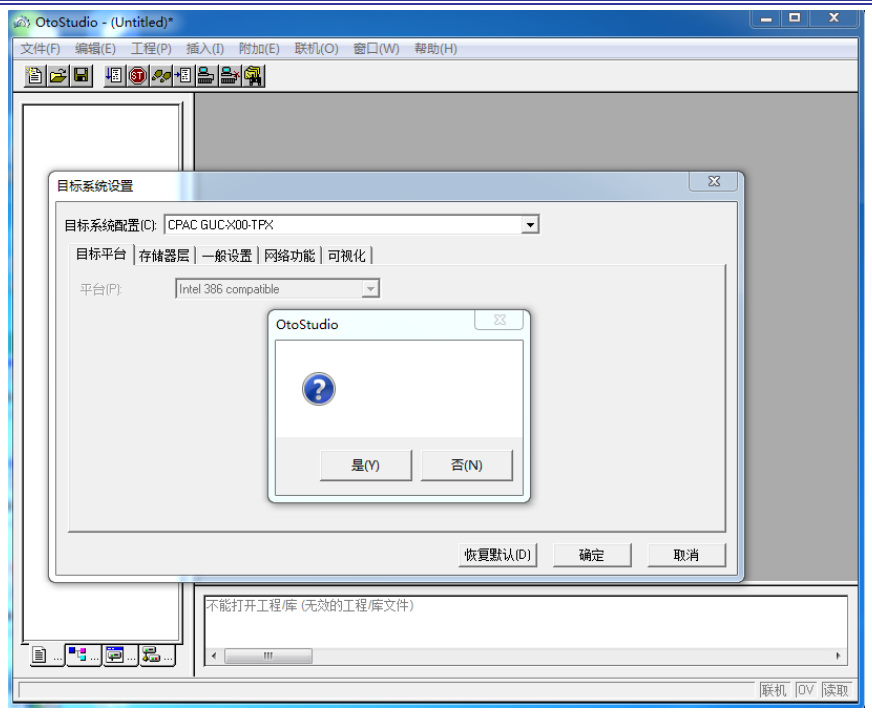

#### 图 4-5 确定系统配置

<span id="page-42-0"></span>5. 创建新的 POU"PLC\_PRG": 下一步进入新建 POU 框, 选择 POU 类型和编程语言, 这里选 择类型为程序, 编程语言为"ST 语言"。

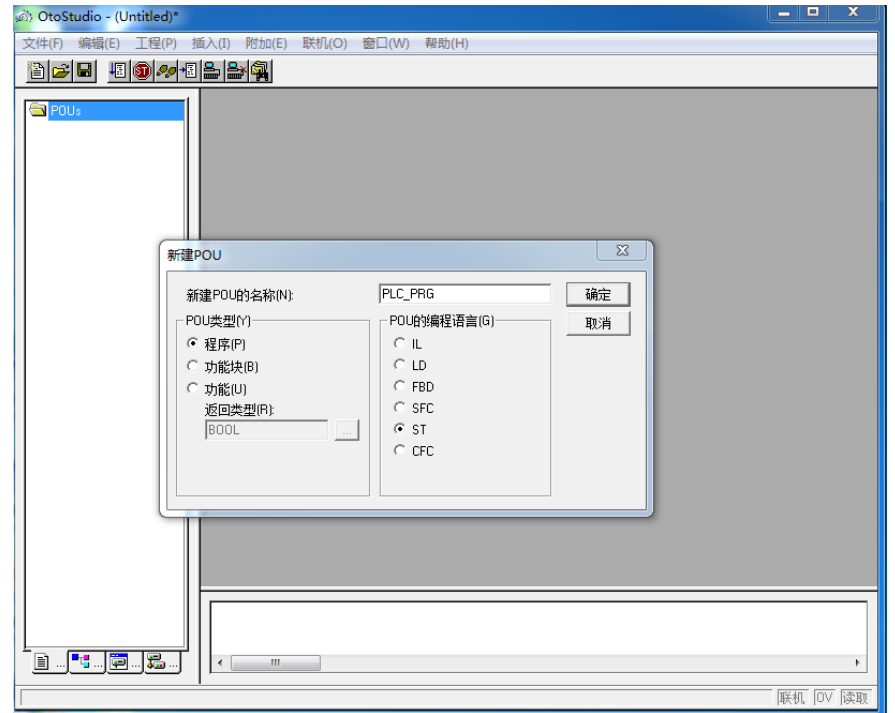

#### 图 4-6 创建 POU

<span id="page-42-1"></span>点击确定得如下图所示;

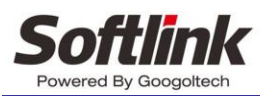

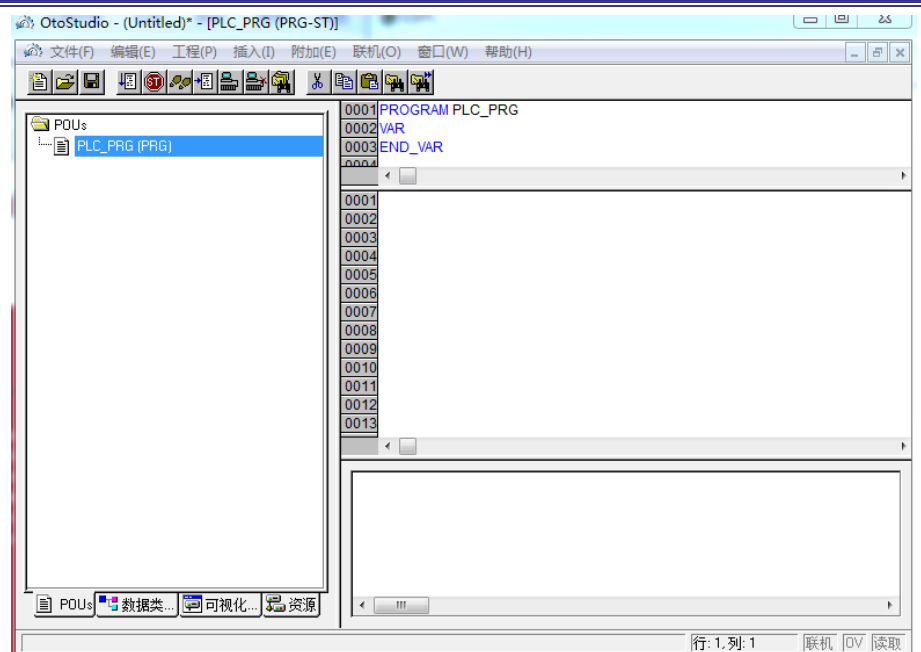

图 4-7 生成 POU 界面

### <span id="page-43-2"></span><span id="page-43-0"></span>4.1.2 IDEABOX3 扩展 IO 配置

#### 目标系统平台:CPAC GUC-X00-TPX

鼠标左键点击 "<mark>遍资源</mark>" » → " <mark>- 11</mark> PLC配置 " →右键点击 " B- II CPAC Platform 3 × "添

加子原件"→选择你所需要的模块模块,如图 [4-8](#page-43-1)

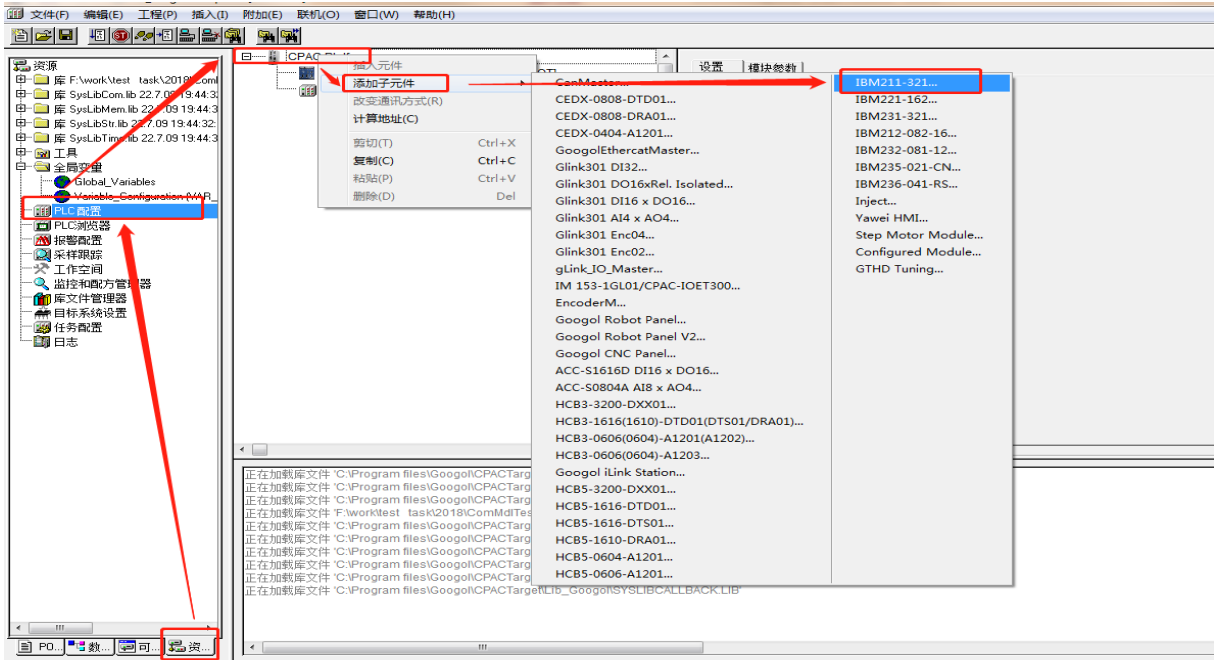

#### <span id="page-43-1"></span>图 4-8 PLC 配置界面

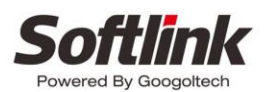

在 PLC 配置中,发送模块、接收模块、,脉冲模块不需要进行配置,如果你需要脉冲模块,那 么脉冲模块默认放在 CPU 扩展第一个,需要多个那么依次类推,然后才进行安装其他模块。如需配 其他型号扩展模块,请按照型号进行添加。

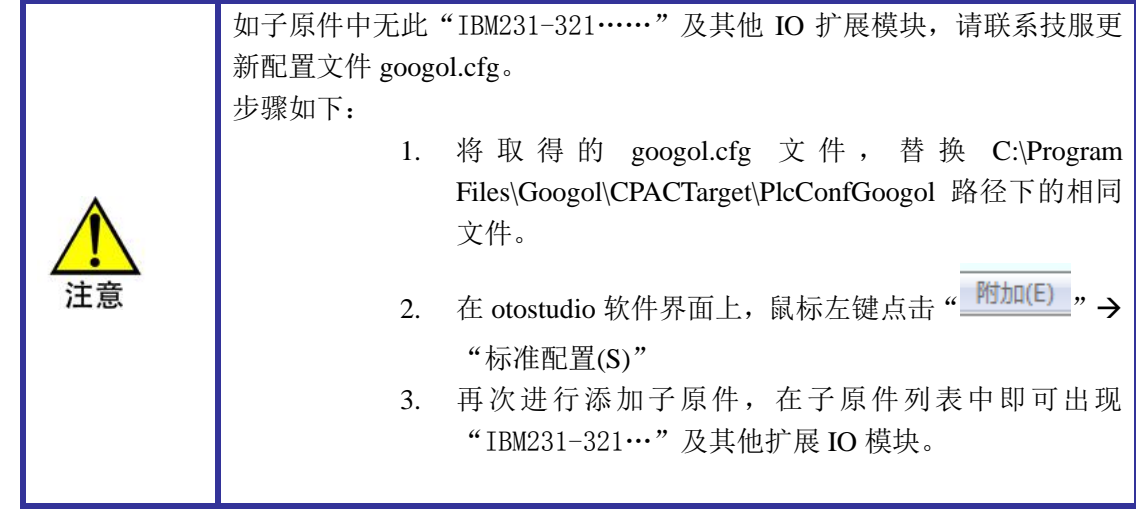

针对每个模块,双击会显示出对应的 I/O 资源点数和地址,输入用%I 表示,输出用%Q 表示。对 于数字量模块有:16,32 通道 24V 数字量模块,对于模拟量模块有:4 通道模拟量输入输出,8 通道 输入,可支持电压输出+/-10V,+/-5V, 0~5V, 0~10V;可支持电流输出 0~20mA, 4~20mA。如下图

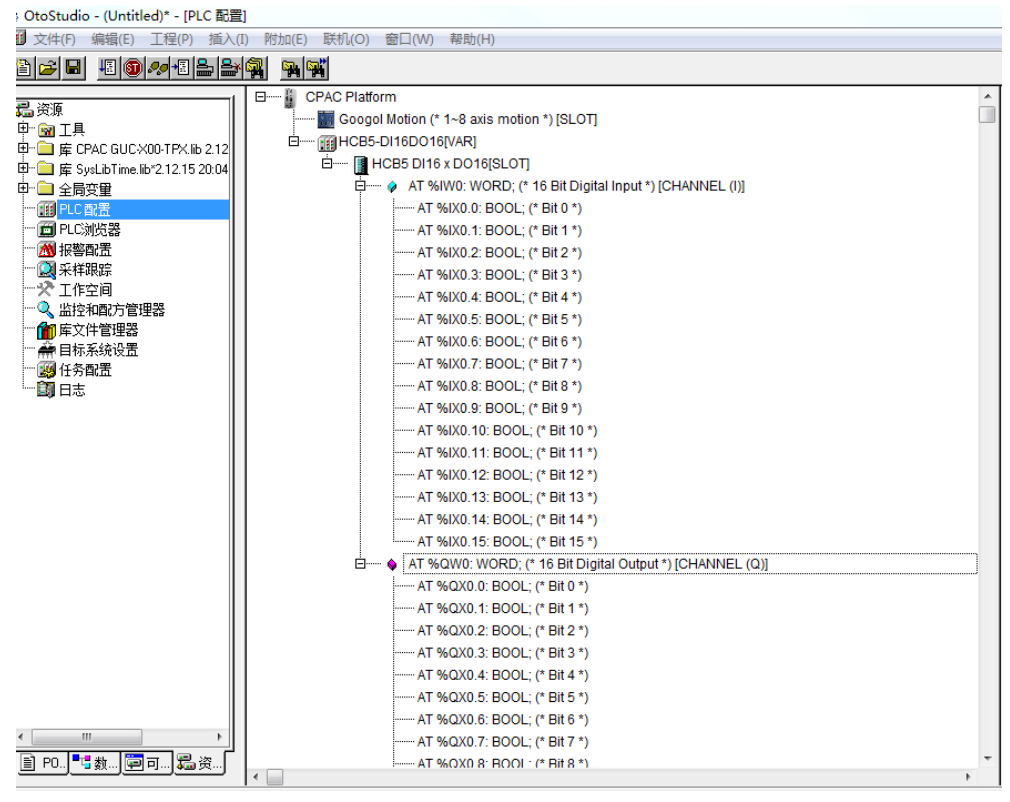

图 4-9 数字量输入输出模块

<span id="page-44-0"></span>针对于每一个模块都提供了系统指定的地址,16 位数据用 WORD 表示,DO16 对应的地址是%QWO, 也可以按位寻址,例如%QX0.0 表示的是 D016 的第一位。

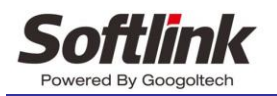

### <span id="page-45-0"></span>4.1.3 PLC 编程

当完成 PLC 配置后,配置出对应的硬件扩展模块,接着对这些扩展模块进行编程。在编程中, 扩展的模块地址通过专用的定义表示。可以在变量声明框里,将地址信息映射,以下为变量声明的 步骤;

1. 鼠标左键点击 (■ POUs<sup>[1</sup>, →双击' <sup>-----</sup>■ PLC\_PRG(PRG)<br>1. 鼠标左键点击 (■ POUs<sup>[1</sup>, →双击' ) 得如下图所示界面:

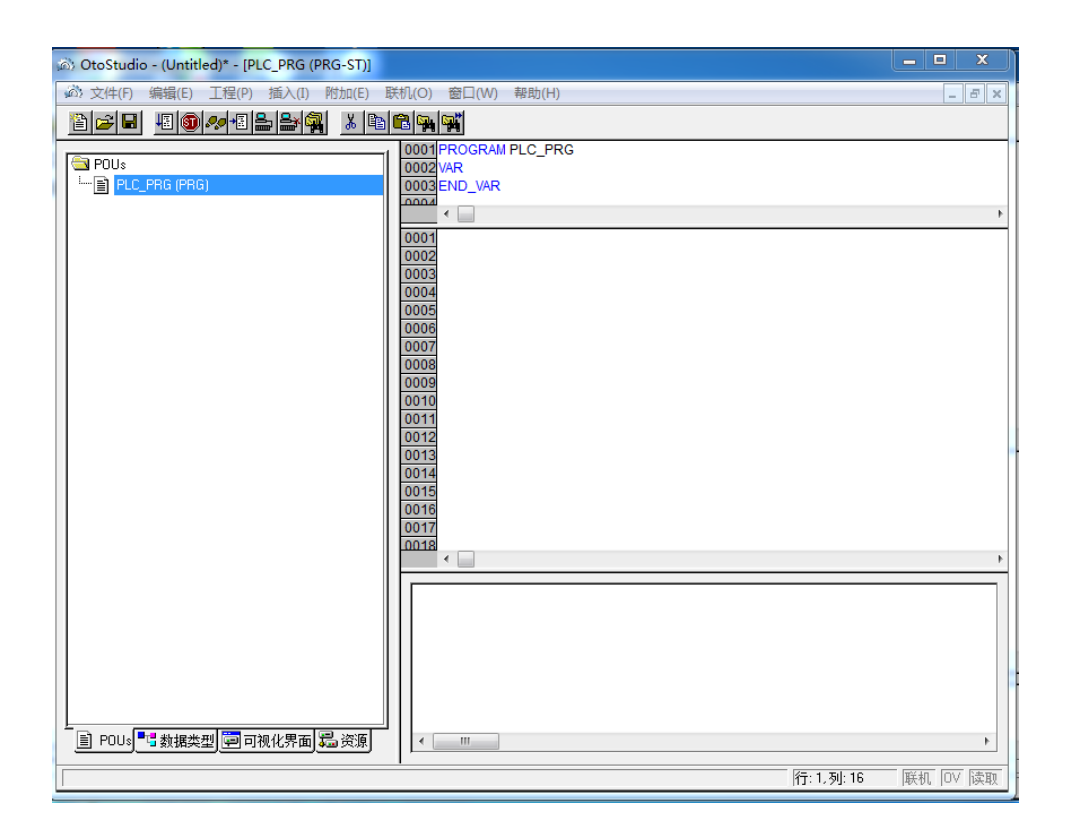

#### 图 4-10 POU 界面

<span id="page-45-1"></span>2. 在局部变量声明框中声明变量,如图所示;在编程中,扩展的模块地址通过专用的定义表示, 有两种方法:

可以在变量声明里,将地址信息映射,例如

(\*将 counter\_heat7 写到第 0 个字的第 0 位\*)

counter heat7 AT %QX0.0: BOOL;

\*将第 7 个字的第 2 位赋值给 lightcabinetimpulse \*)

lightcabinetimpulse AT %IX7.2: BOOL;

直接表示。例如

 $%$  QWO:  $=65535$ .

工程(P) 3

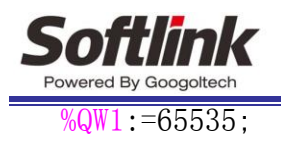

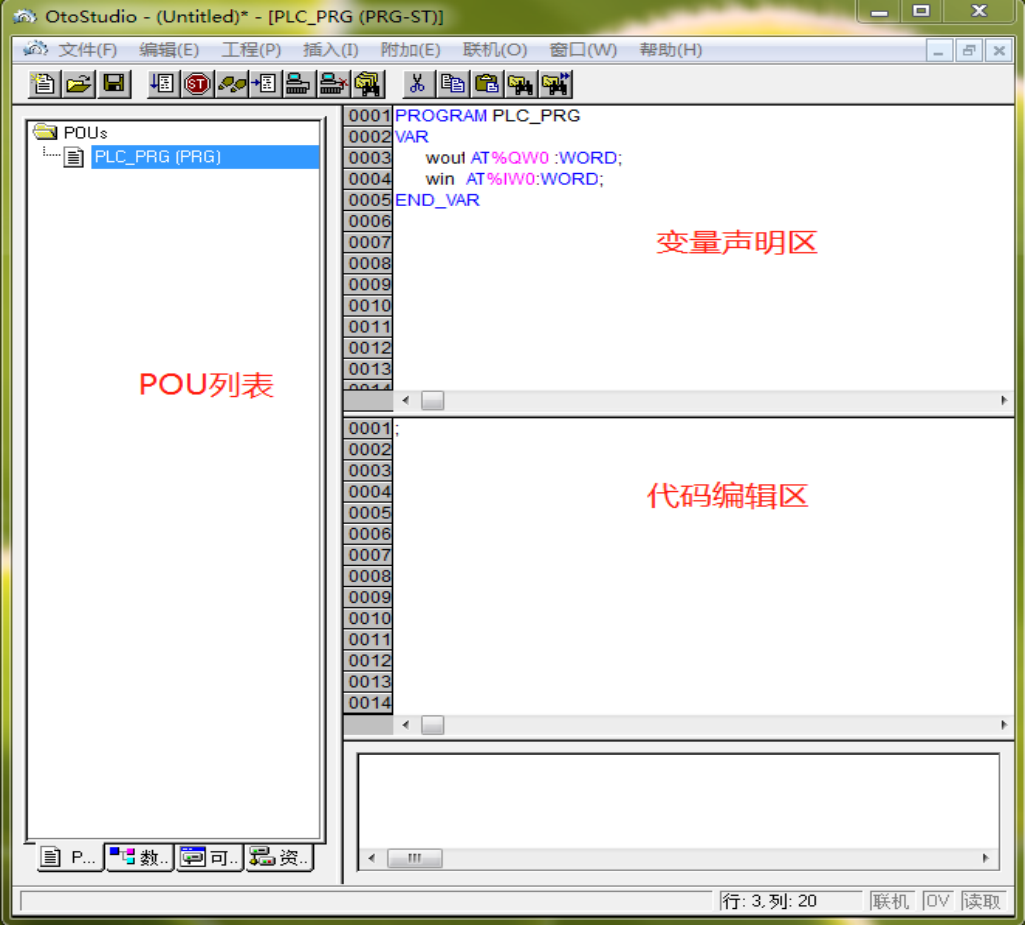

图 4-11 定义变量

<span id="page-46-0"></span>3. 在变量声明框和编辑框中编写程序,编辑完成后可看到如下界面;鼠标左键点击'lalalal → '编译生成(B)'可看到编译提示框中提示'0个错误'代表程序无语法问题, PLC 程序完成;

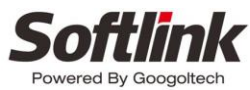

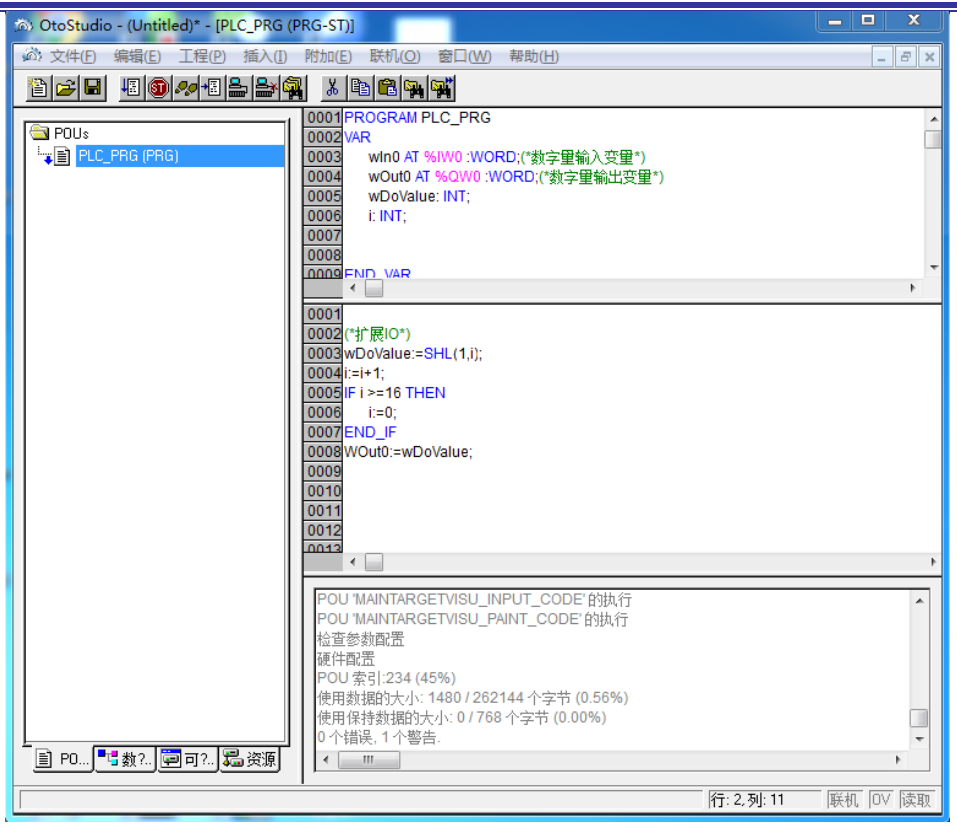

#### 图 4-12 示例界面

<span id="page-47-1"></span>到此,数字量模块的 otostudio 的使用和 PLC 配置完成,可点击登录(login)下载程序并完成实际 的配置。

## <span id="page-47-0"></span>4.1.4 程序下载

当正确配置完成,从站模块的 LK 会点亮,且在界面上会提示:PLC Station \* configuration is completed. 否则 SF 会点亮(报警)且界面上会提示:PLC Station \* configuration failed, config error is [a]。a 代表错误信息的代码, 从-1 到 31。其实际意义见下面列表

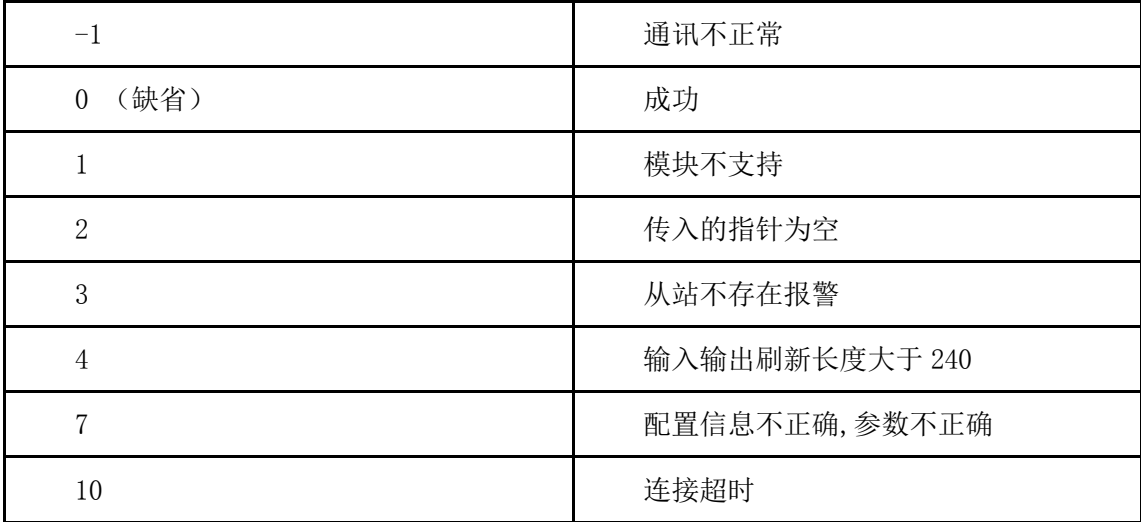

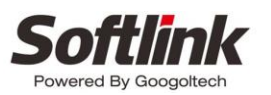

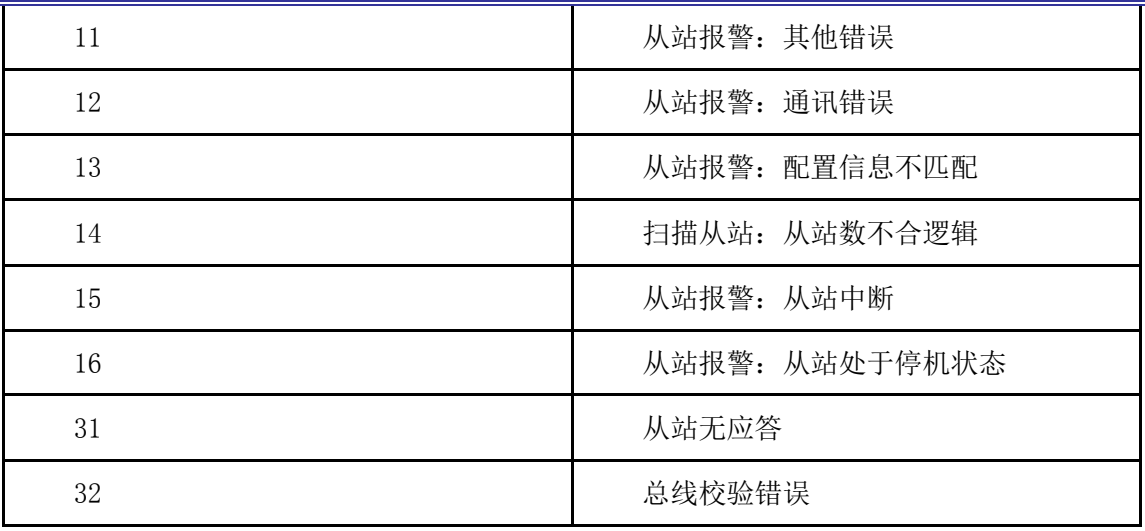

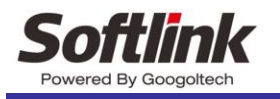

# <span id="page-49-0"></span>第5章 附录

## <span id="page-49-1"></span>5.1 索引

#### <span id="page-49-2"></span> $5.1.1$ 表格索引

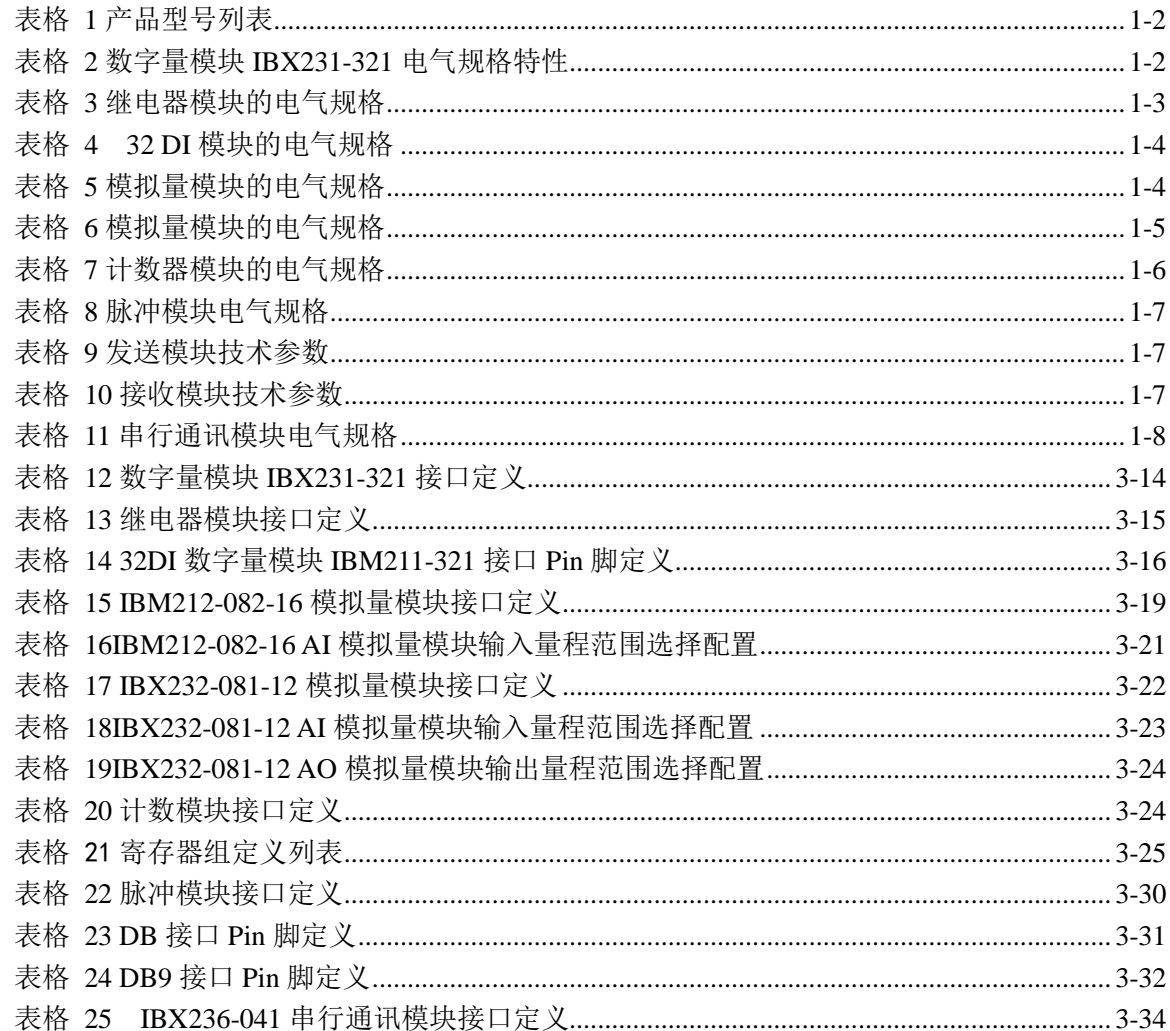

## <span id="page-49-3"></span>5.1.2 图片索引

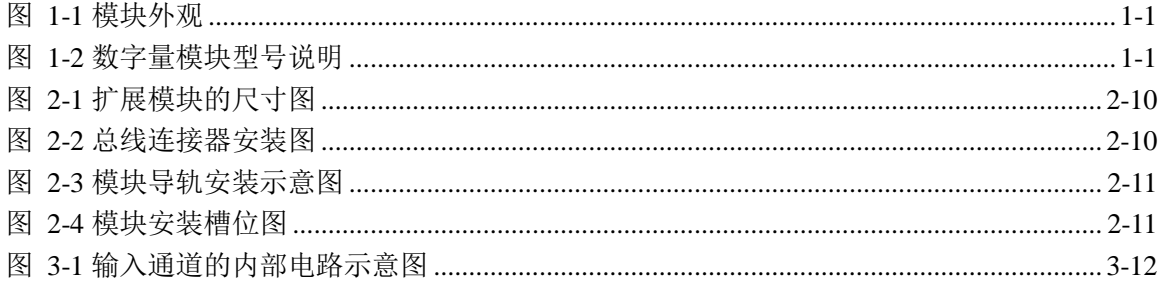

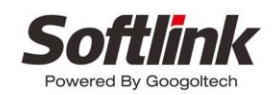

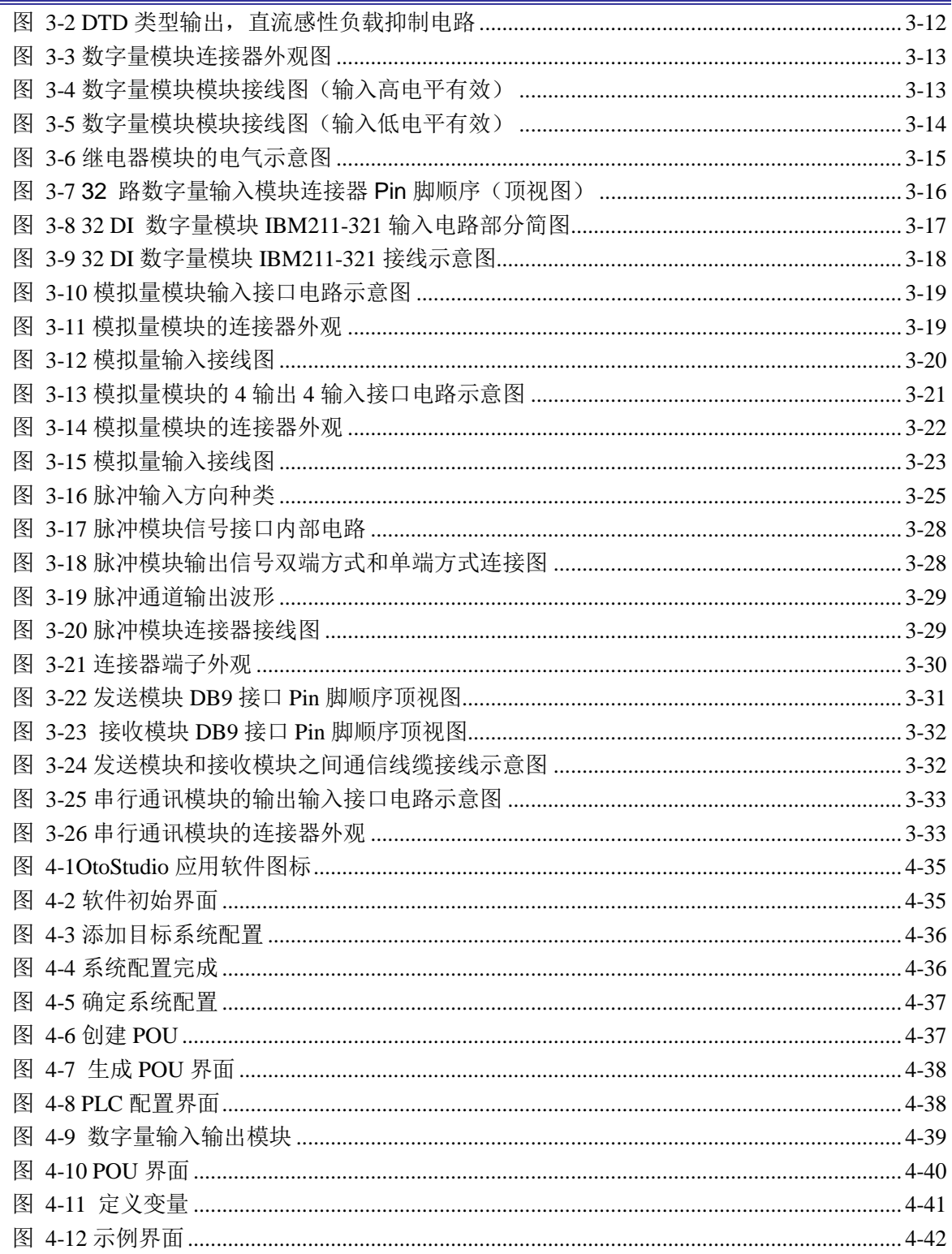